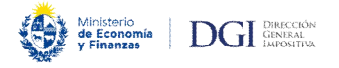

# **Formulario 1700 (ITP, IRPF/IRNR Incrementos Patrimoniales)**

# **Instructivo completo: desde la descarga del aplicativo hasta el envío de la declaración**

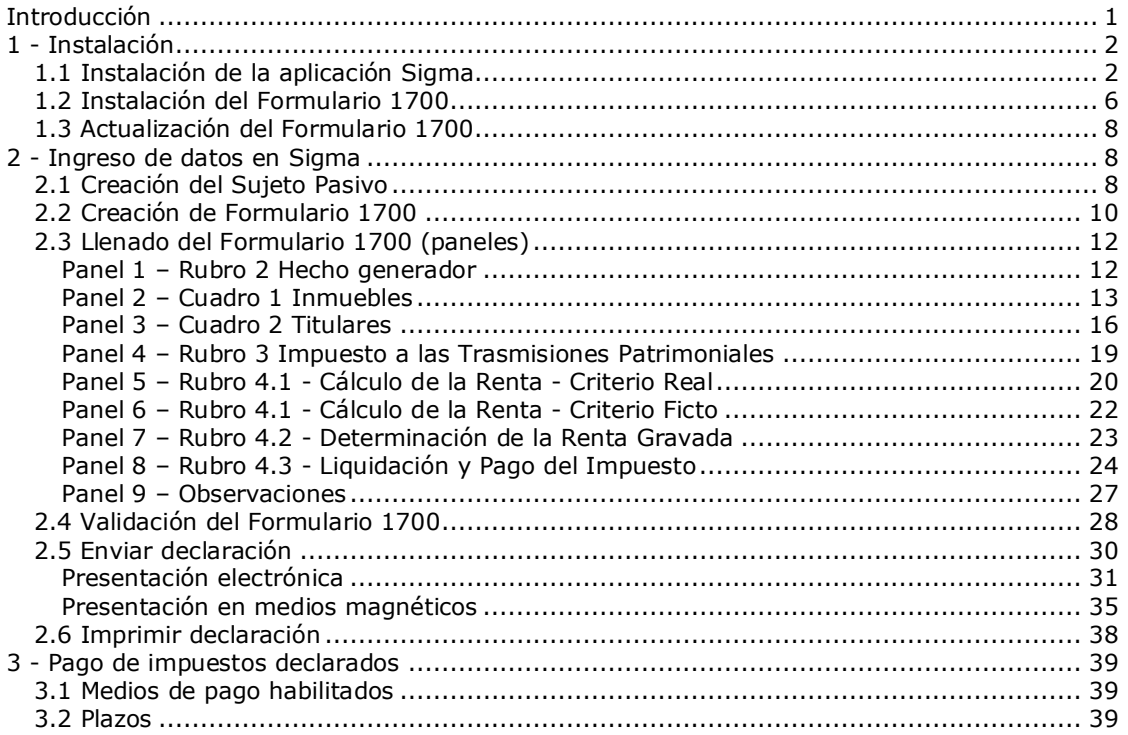

# **Introducción**

El Formulario 1700 se confecciona únicamente a través del programa de Ayuda SIGMA 2.0.

Para la presentación y envío realizados a partir del día 17 de noviembre de 2022, corresponde tener instalada la Versión 04 del Formulario 1700.

Para instalar dicho programa y confeccionar la declaración jurada (Formulario 1700) deberá seguir paso a paso el presente instructivo.

**IMPORTANTE:** Si ya tiene instalado el programa de Ayuda SIGMA 2.0 no se requiere nuevamente su instalación, sino que alcanza con descargar e instalar la nueva versión del Formulario 1700 según los pasos explicitados en este Instructivo.

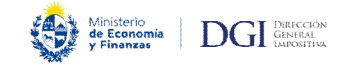

# **1 - Instalación**

## **1.1 Instalación de la aplicación Sigma**

Para lograr una correcta instalación deberá **crear en el disco C:** de su computador una carpeta con el nombre **Sigma10**.

Creada dicha carpeta, deberá ingresar en el portal de DGI www.dgi.gub.uy y luego dirigirse al botón Herramientas tal como se muestra debajo.

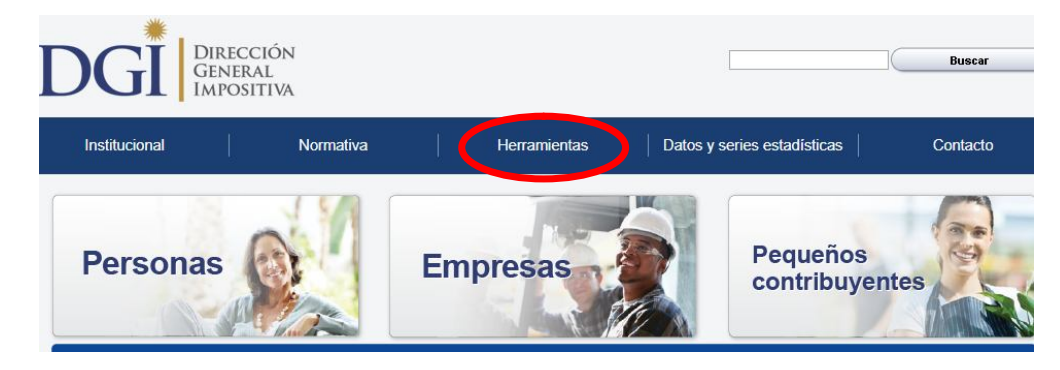

Una vez en Herramientas, deberá clickear en Programas y Formularios.

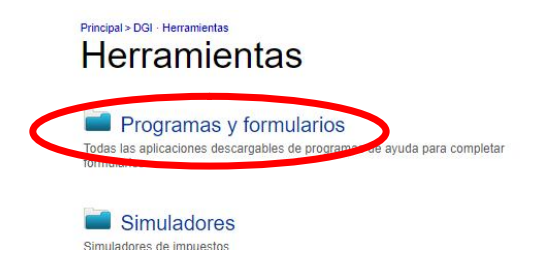

Para luego clickear en Aplicación SIGMA - Versión 2.0

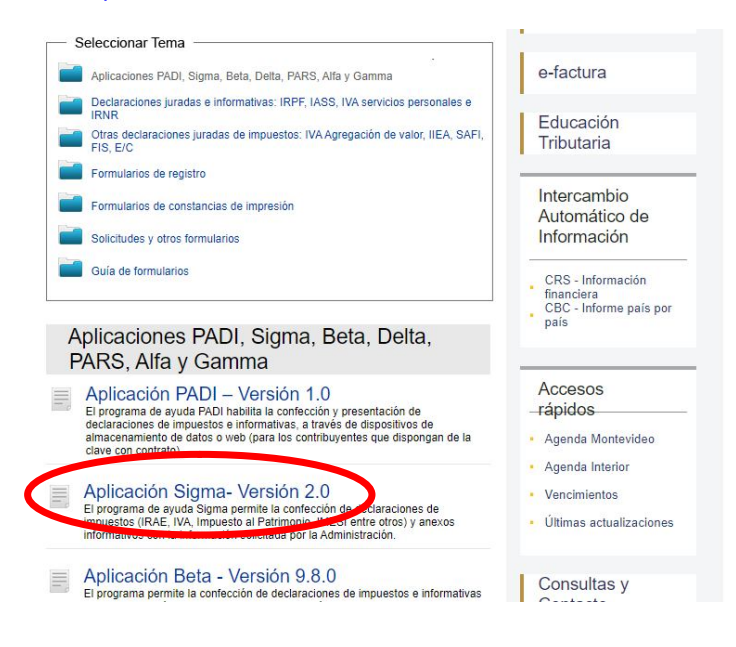

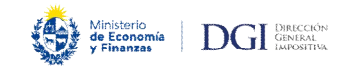

Aquí encontrará el detalle de todos los formularios incluidos en SIGMA pero únicamente deberá desplazarse hasta encontrar sobre el final de la página la siguiente grilla, en la cual deberá hacer click en el link **Descargar** junto a la opción **Descarga de la aplicación Sigma versión 2.0 a Disco (11 Mb aprox.)**.

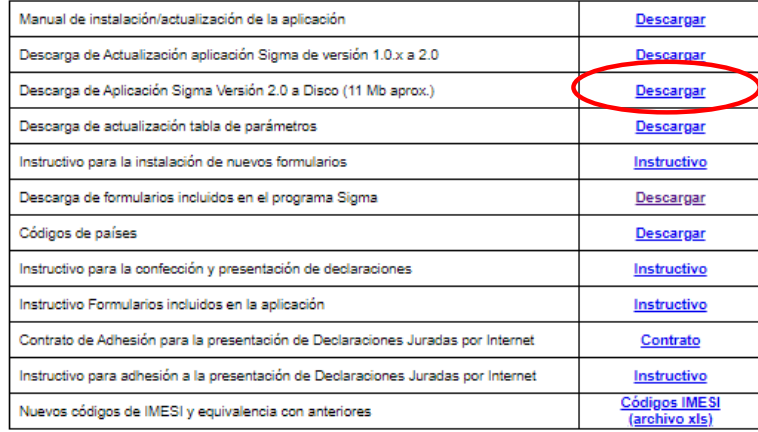

De mostrarse tres opciones: Ejecutar/Guardar/Cancelar, se deberá seleccionar la opción **Guardar**; se le pedirá entonces que indique en qué carpeta va a hacerlo, debiendo señalar la carpeta creada previamente a esos fines (C:\Sigma10). Tendrá entonces disponible el archivo **Sigma20.exe** en la carpeta creada a tal fin como se muestra en la imagen de abajo.

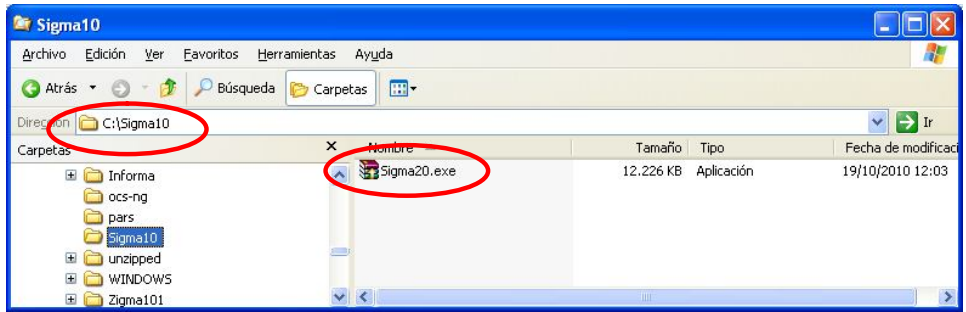

Posteriormente, deberá ejecutar este archivo **Sigma20.exe** haciendo doble click en él, dando lugar a la expansión de todos los archivos necesarios para la posterior instalación de la aplicación Sigma. Una vez obtenidos dichos archivos dentro de la carpeta creada a tal fin, se debe ejecutar el programa **Setup.exe**, el que será el encargado de realizar dicha instalación.

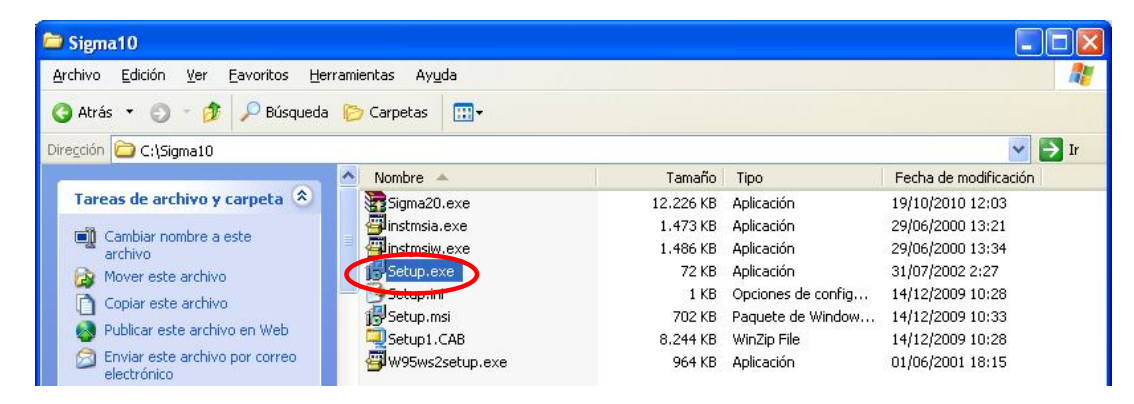

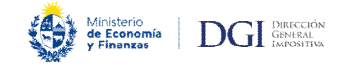

Al hacer doble click en el archivo **Setup.exe** se desplegará entonces el Asistente de la instalación, al hacer click en **Siguiente** dará comienzo a la instalación.

**ATENCIÓN:** Para los sistemas operativos Windows hasta XP inclusive se debe utilizar el archivo **Setup.exe**, para Windows Vista en adelante el archivo será **Setup.msi** (o de tipo Paquete de Windows Installer).

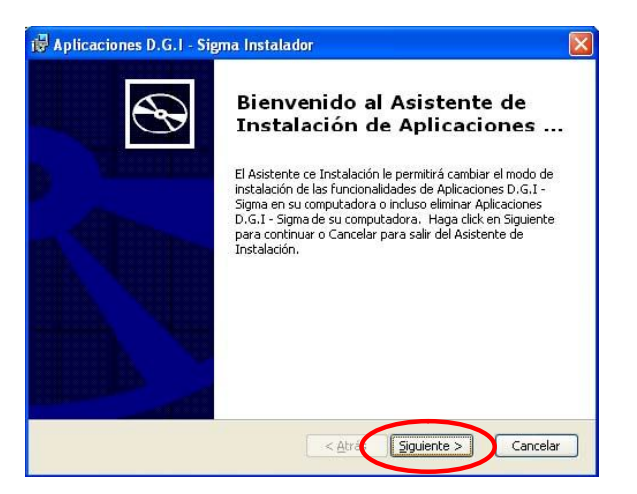

Luego deberá hacer click en la opción de instalación **Completa** y luego **Siguiente**.

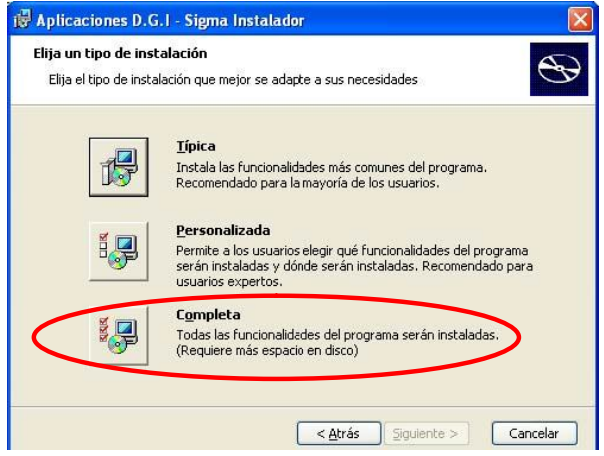

Posteriormente, en esta pantalla hacer click en **Instalar**.

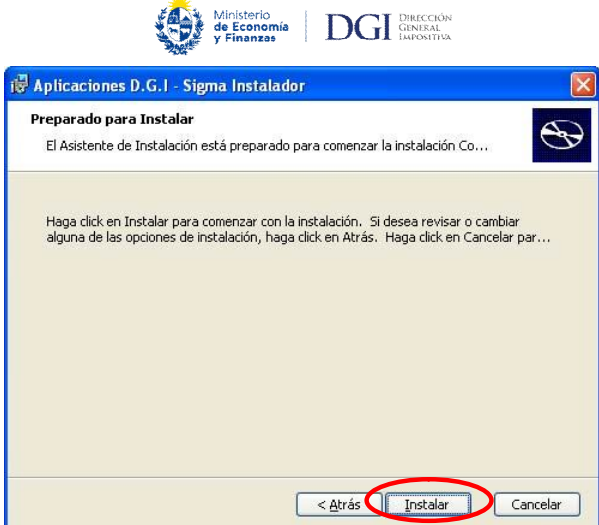

De esta manera el asistente instalará la aplicación Sigma2.0 como se muestra en la imagen debajo.

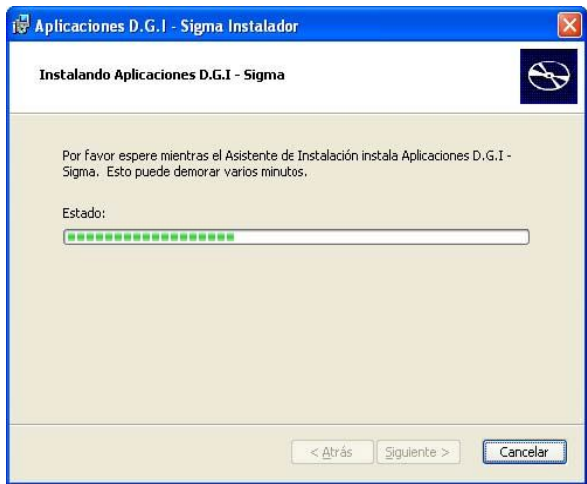

Una vez terminada la instalación, se verá la siguiente pantalla en la cual sólo resta pulsar el botón **Finalizar** para completar la misma.

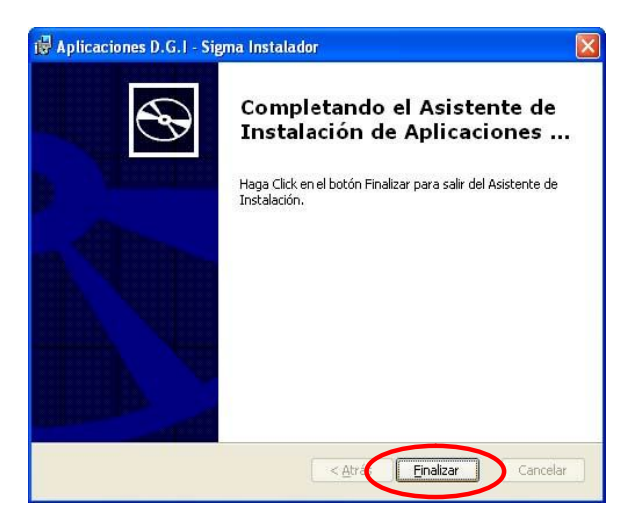

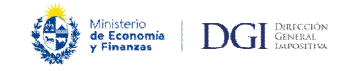

Finalizada la instalación, si el Sistema Operativo es Windows, se creará el programa **"Sigma"** dentro del Menú de Inicio / Aplicaciones DGI, y un acceso a Sigma de la versión instalada que el usuario podrá ejecutar mediante un click.

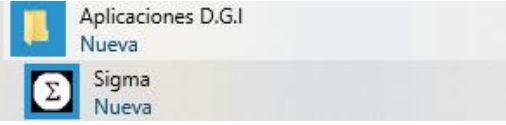

También se creará un **acceso directo** en el escritorio de su computador, donde podrá ejecutar el programa Sigma mediante doble click.

**IMPORTANTE:** Deberá abrir el programa recién instalado y cerrarlo antes del siguiente paso (instalación del Formulario 1700). Esto es necesario para que el programa Sigma cree algunos archivos necesarios para su correcto funcionamiento.

También se recomienda no cambiar el lugar de la carpeta Sigma10 ni sus archivos.

# **1.2 Instalación del Formulario 1700**

Ahora que tiene instalada la aplicación Sigma vacía, debe instalar el Formulario 1700 para su posterior uso.

Para ello deberá ingresar en www.dqi.qub.uy y luego acceder al botón Herramientas y desde allí seleccionar Programas y Formularios y Aplicación SIGMA - Versión 2.0, como lo hizo anteriormente al instalar la Aplicación Sigma.

Al desplazarse hacia abajo en dicha página encontrará la grilla que se muestra debajo, y deberá hacer click en **Descargar** en el link junto a la opción **"Descarga de Formularios incluidos en el programa Sigma"**.

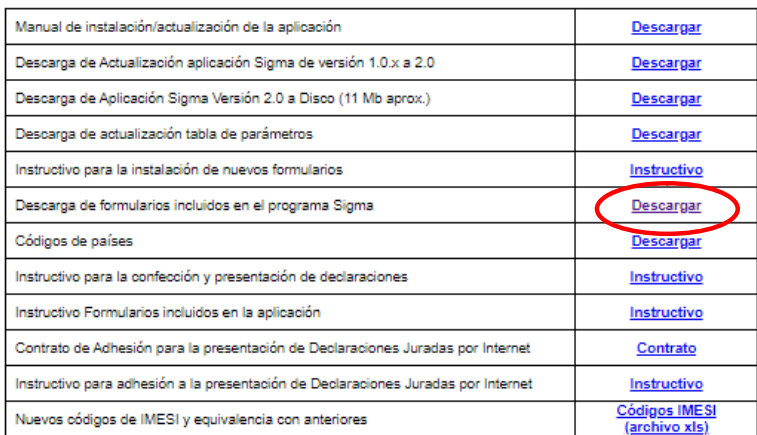

A continuación se desplegará una nueva grilla donde están todos los formularios que pueden ser instalados en Sigma, debiendo en este caso hacer click en el link junto a **"Formulario 1700 - Declaración de ITP, IRPF, IRNR" - Formulario 1700** como se muestra debajo.

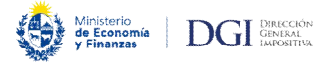

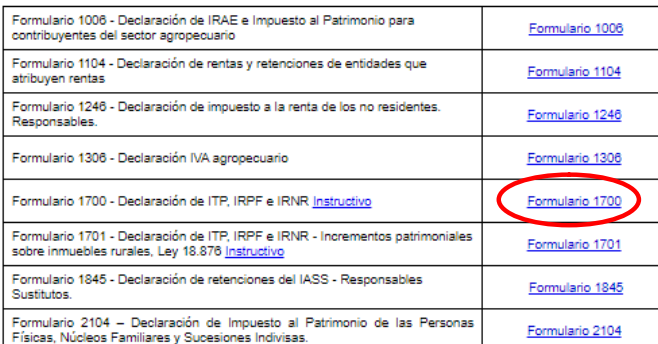

Al hacer click, en caso de aparecer tres opciones: Abrir/Guardar/Cancelar deberá seleccionar la opción **Guardar** y elegir como destino para guardar los formularios la carpeta **Sigma10** en el disco C (aquella en la que se guardó previamente la aplicación Sigma).

**IMPORTANTE:** deberá guardar el Formulario 1700 a instalar en la carpeta de la aplicación C:\Sigma10, pues de lo contrario la aplicación nunca podrá encontrarlo para instalarlo.

Luego de guardado, ir a la carpeta Sigma10 y buscar el archivo **F1700v04m2.exe** como se muestra en la imagen, y hacer doble click para ejecutarlo.

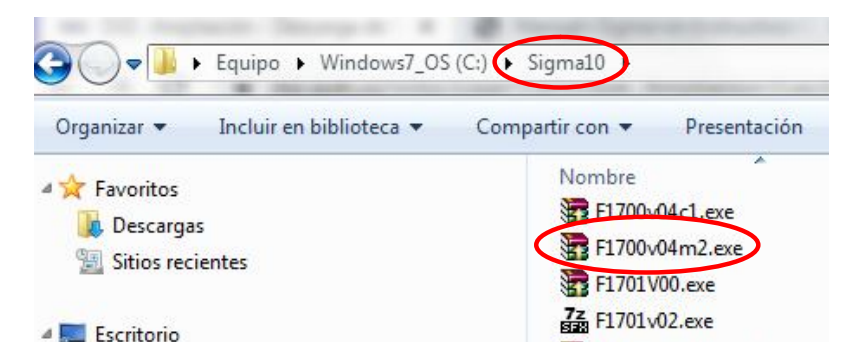

Con este último paso se terminó de instalar el Formulario 1700, habiéndose creado de forma automática una carpeta con el nombre **Formularios**, que contiene otra carpeta llamada **F1700v04**, quedando listo para ser utilizado.

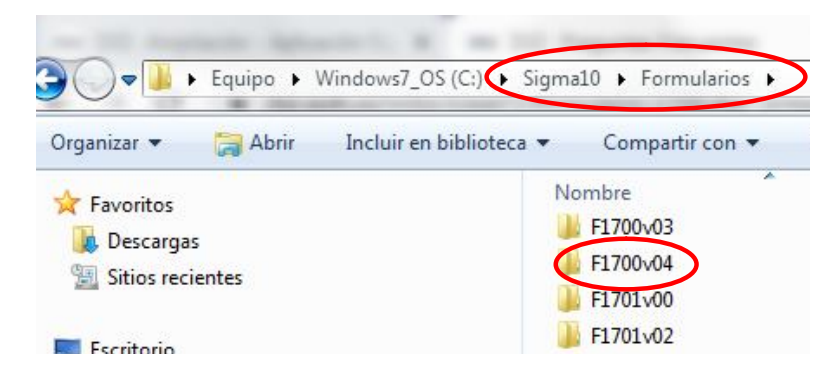

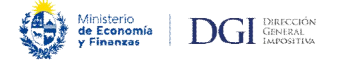

#### **1.3 Actualización del Formulario 1700**

**IMPORTANTE:** Para la presentación del Formulario 1700 a partir del 17 de noviembre de 2022 sólo se admitirá la Versión 04 de éste.

En la medida que corresponda actualizar la versión, sólo se deberá descargar e instalar la nueva versión según los pasos vistos en el punto anterior. De esta manera no es necesario descargar la Aplicación Sigma ni los parámetros correspondientes.

# **2 - Ingreso de datos en Sigma**

Al ingresar a la aplicación, ya sea por el icono creado en el Escritorio como por el Menú de Inicio (Programas / Aplicaciones DGI / Sigma), se verá el **Menú Principal**. Desde allí se accede a los tres Módulos del programa (Sujetos Pasivos, Declaraciones y Utilitarios).

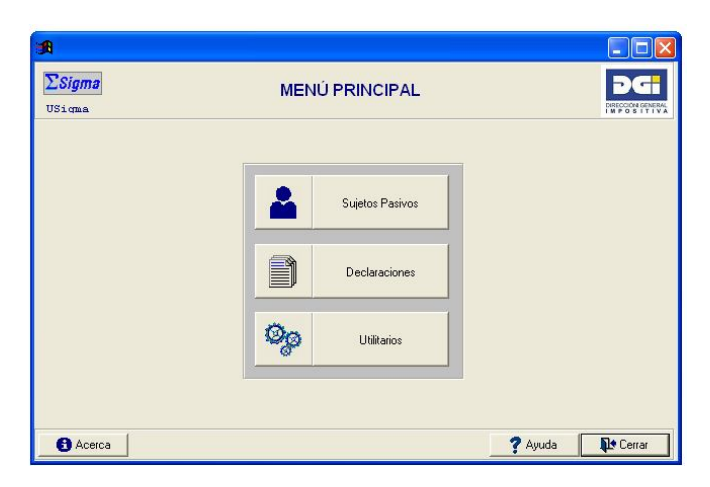

**IMPORTANTE:** al ingresar los datos en el formulario deberá ingresar los números sin puntos, comas ni guiones.

También se recomienda utilizar la tecla "tabulador" para avanzar en el llenado de campos necesarios, evitando errores.

Además de la información de este Instructivo se encuentra a disposición del contribuyente Preguntas frecuentes relativas a los datos a ingresar en el Formulario 1700.

## **2.1 Creación del Sujeto Pasivo**

Para poder trabajar con declaraciones, lo primero que debe hacer es crear el sujeto pasivo (agente de retención o contribuyente) que será el obligado a presentar la Declaración Jurada. Esto se hace por única vez para un mismo agente de retención o contribuyente.

## Obligados:

**Agentes de retención**: Los Escribanos intervinientes deben retener, declarar y pagar el Impuesto a las Trasmisiones Patrimoniales realizadas por acto entre vivos y, cuando corresponda, el Impuesto a la Renta de las Personas Físicas y/o el Impuesto a la Renta de los No Residente por Incrementos Patrimoniales.

**Contribuyentes**: Los herederos y legatarios, los adquirentes por prescripción adquisitiva y los beneficiarios por posesión definitiva de los bienes del ausente deben declarar y efectuar el

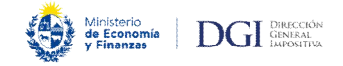

pago correspondiente al Impuesto a las Trasmisiones Patrimoniales. A tales efectos se identifica a uno de ellos con su nombre y número identificatorio (RUC, Cédula de identidad uruguaya, o NIE para extranjeros, según corresponda). Téngase en cuenta que para el caso de la prescripción adquisitiva, los adquirentes deben declarar el Impuesto a la Renta de las Personas Físicas o el Impuesto a la Renta de los No Residentes por Incrementos Patrimoniales, cuando corresponda.

Para crear el sujeto pasivo se debe hacer click en el **módulo Sujetos Pasivos** del menú principal. Luego hacer click en **Nuevo**.

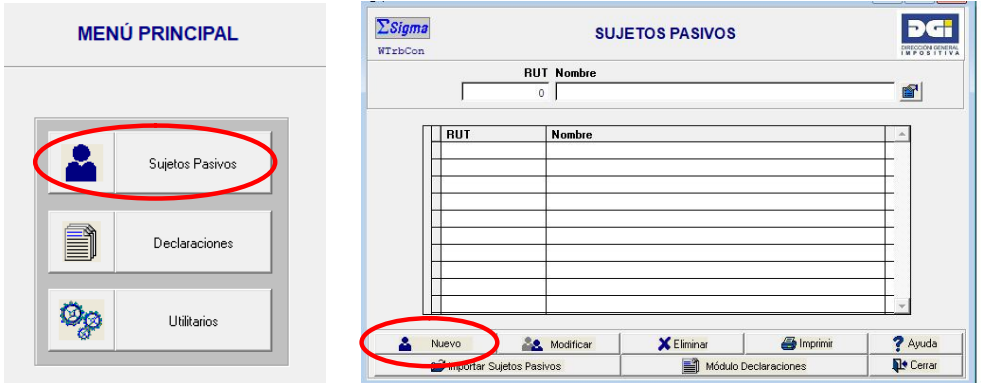

Se despliega luego la siguiente pantalla:

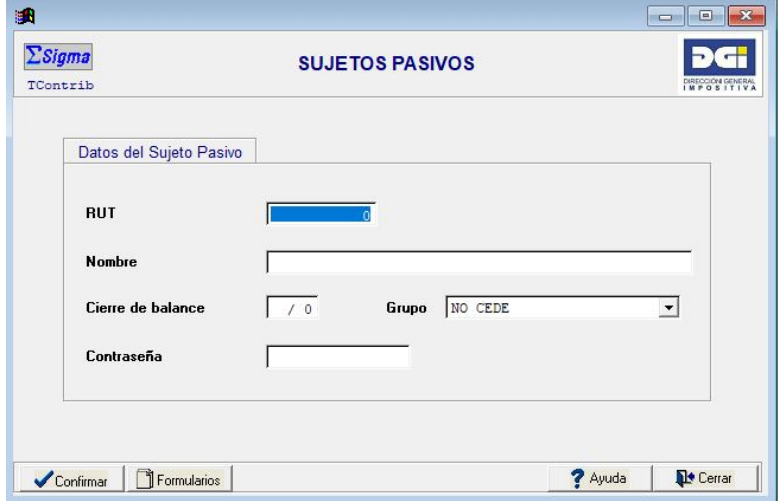

En donde deberá completarse obligatoriamente cada uno de los siguientes campos:

- **RUT:** Ingresar RUC, Cédula de identidad uruguaya o NIE para los extranjeros, según corresponda
- **Nombre:** Nombre del Sujeto Pasivo
- **Cierre de balance:** Puede ingresarse 31/12 (formato DD/MM)
- **Grupo:** NO CEDE (que es el que aparece por defecto)
- **Contraseña:** deberá ingresar por única vez aquella que se utiliza para el ingreso al apartado de Servicios en línea de la página Web de DGI

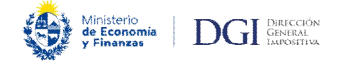

Al finalizar pulse el botón **Confirmar** para grabar los datos.

# **2.2 Creación de Formulario 1700**

Ya habiendo creado el sujeto pasivo haga click en el **módulo Declaraciones** para crear un nuevo 1700.

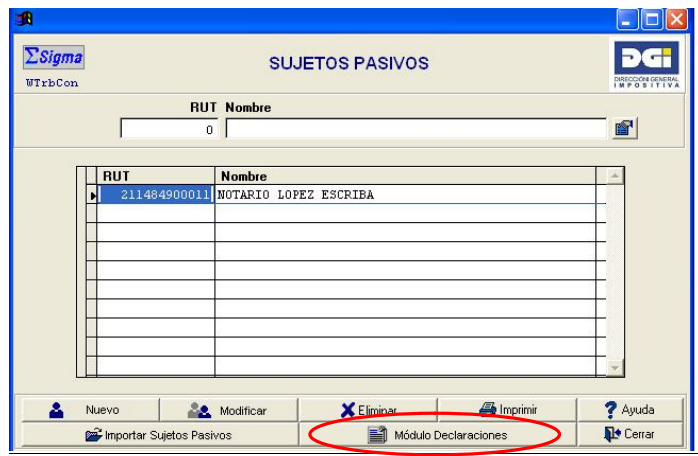

Haga click en el botón **Nueva** para crear una declaración.

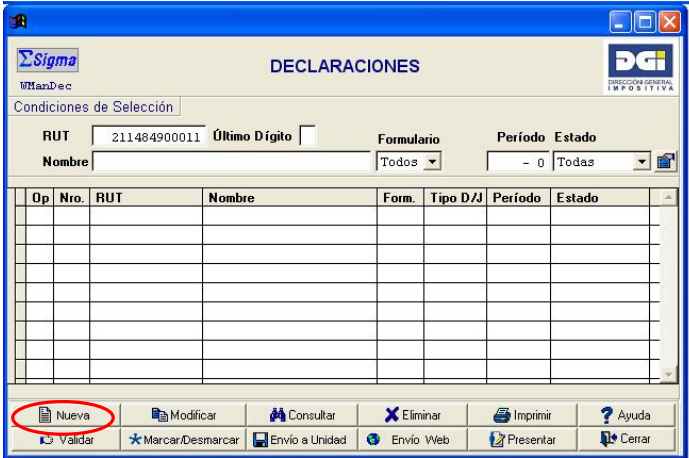

En **Período** digite el año y mes (AAAA/MM) que comprende el día del hecho generador.

En Formulario seleccione **Formulario 1700v04c2**.

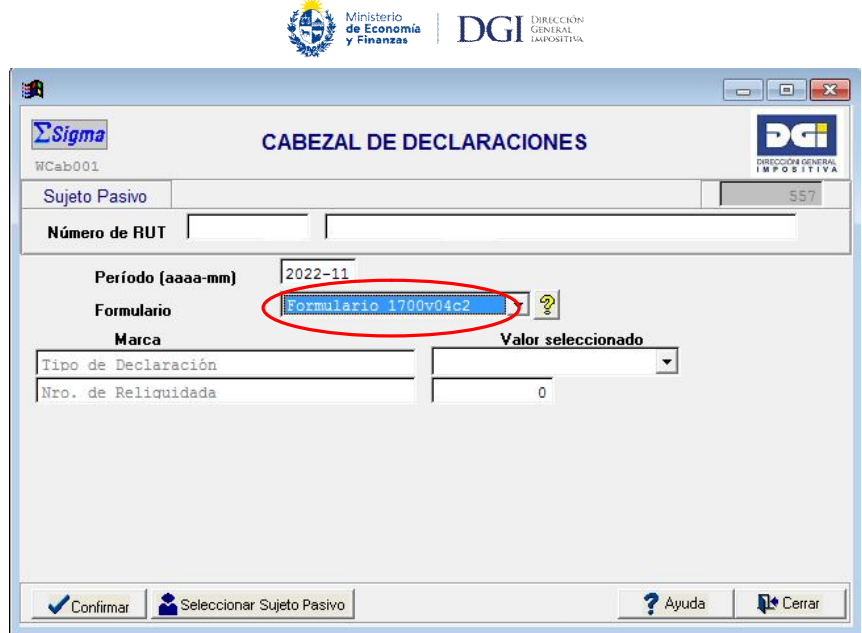

Se despliegan dos nuevos campos:

- **Tipo de Declaración:** se deberá seleccionar "Original" o "Reliquidación" según corresponda.
- **Nro. de Reliquidada:** sólo corresponde digitar en el caso de que confeccionar una reliquidación de un Formulario 1700 previamente ingresada (téngase en cuenta que las reliquidaciones sustituyen las declaraciones presentadas que se deban corregir).

**IMPORTANTE:** De tratarse de una reliquidación se ingresa el número de la declaración jurada que se pretende reliquidar, por lo que corresponde cargar el dato del número de presentación otorgado por la DGI, no el CRC. El número de declaración otorgado por la DGI puede consultarse a través de nuestra página Web en el apartado de Servicios en línea/Declaraciones/Declaraciones presentadas (requiere login)

Pulse el botón Confirmar para grabar los datos.

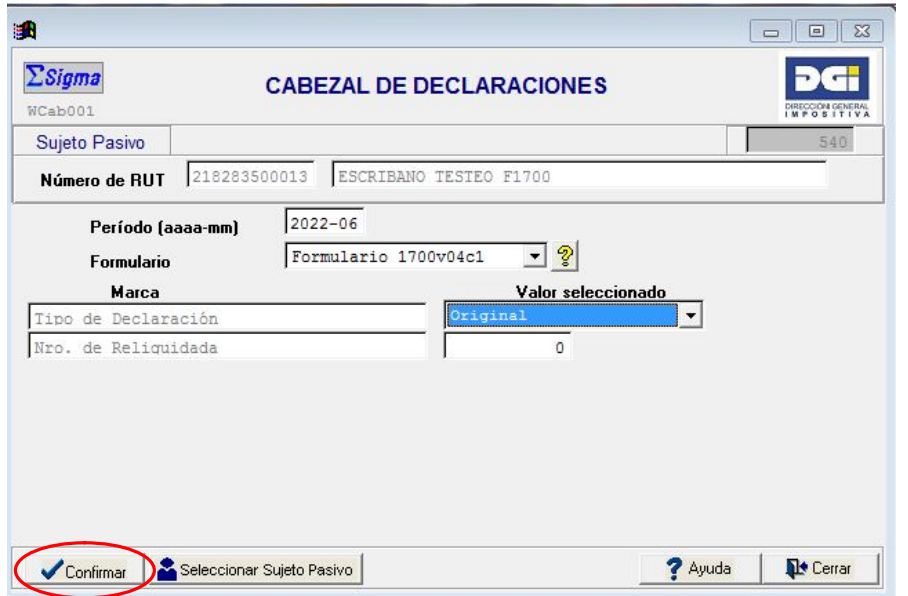

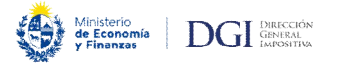

Ahora se pueden visualizar los **Paneles de Trabajo** del formulario.

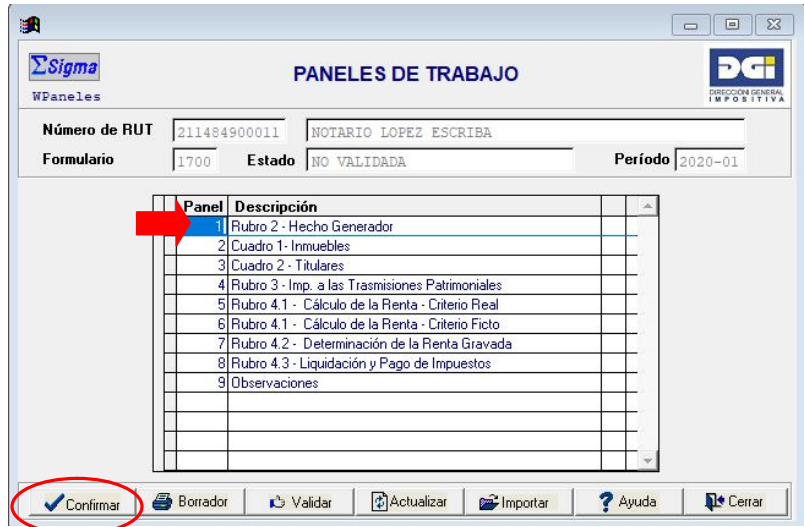

**IMPORTANTE:** Se recomienda ingresar los datos en el orden que se presentan los paneles.

Para ingresar al primer panel posicionarse sobre la primera línea y hacer click en el botón **Confirmar**.

## **2.3 Llenado del Formulario 1700 (paneles)**

#### Panel 1 – Rubro 2 Hecho generador

Se compone de los siguientes campos de información:

- Fecha del Hecho Generador: completar la fecha que corresponda según el hecho generador, a saber:
	- o Prescripción adquisitiva: fecha de ejecutoriada la sentencia
	- o Sucesión por causa de muerte: fecha de fallecimiento del causante
	- o Posesión definitiva de bienes del ausente: fecha en que queda ejecutoriado el auto que declare la posesión
	- o En los demás casos: fecha de contrato.
- **Tipo de Hecho generador:** elegir de la lista desplegable el que corresponda.
- Juzgado: sólo se desplegará en el caso de que se haya seleccionado el hecho generador "Prescripción Adquisitiva", debiendo ingresarse el Juzgado que dictó la sentencia declarativa de la prescripción.
- **Sucesión de:** sólo se desplegará en el caso de que se haya seleccionado el hecho generador "Sucesión por causa de muerte", debiendo completarse con los datos identificatorios del causante (NIE, CI, Pasaporte o DNI) así como también con el nombre y apellido completo. Para los tipos de documento NIE o CI el programa asume por defecto como país emisor Uruguay. En los demás casos el país es completado por el usuario. El DNI puede utilizarse cuando el país emisor del documento es Argentina, Brasil, Chile o Paraguay.
- Acto otorgado judicialmente: indicar si corresponde o no.

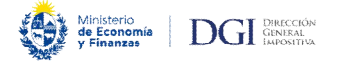

- **ITP/IRPF/IRNR:** deberá seleccionar la opción que corresponda.

**IMPORTANTE:** Si el hecho generador es "Sucesión por causa de muerte" o "Posesión definitiva de bienes del ausente" en IRPF/IRNR aparecerá por defecto "No Corresponde".

Haga click en **Confirmar** o **Siguiente** para grabar los datos. Si hace click en **Confirmar** volverá al **Menú Principal**, mientras que si hace click en **Siguiente** pasará automáticamente al siguiente panel (Cuadro 1 - Inmuebles).

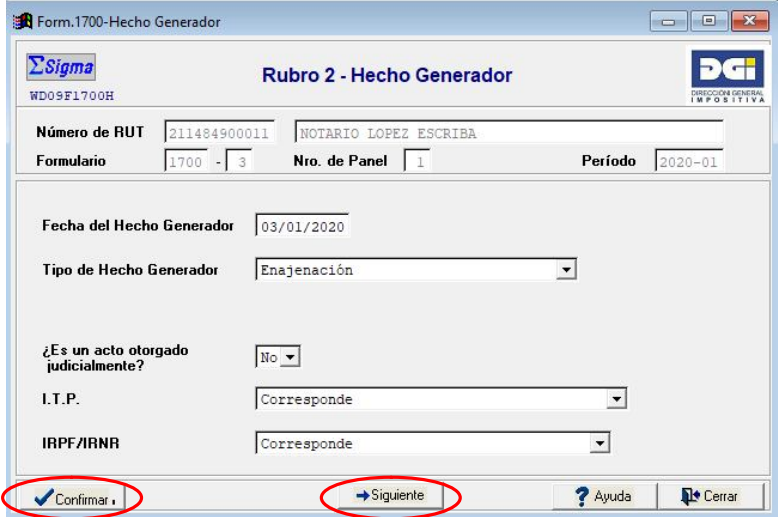

#### Panel 2 - Cuadro 1 Inmuebles

En este panel se ingresa la información requerida para la identificación de los bienes inmuebles incluidos en el hecho generador declarado. Se completa en todos los casos, con la única excepción del hecho generador "Cesión de derechos hereditarios".

También puede ingresar al segundo panel desde el panel principal de trabajo y posicionarse sobre la segunda línea y hacer click en el botón **Confirmar**.

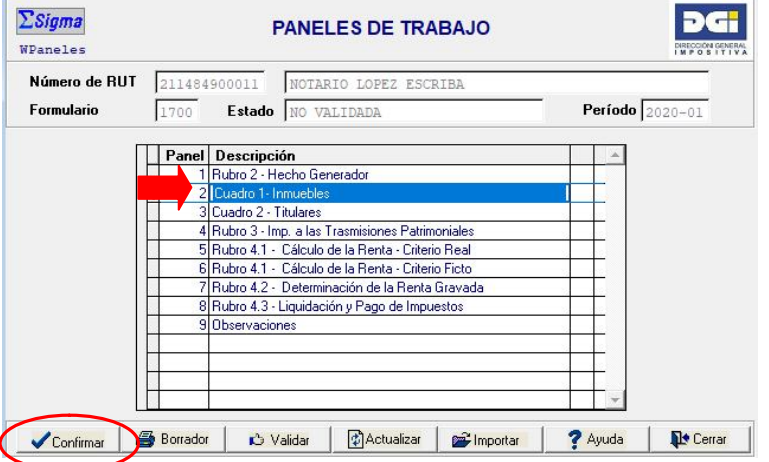

Para ingresar datos a este panel haga click en el botón **Agregar**. De esta manera se desplegará un panel donde deberá ingresar los datos de los inmuebles según los datos que surgen de la Cédula Catastral.

*Manual Descarga SIGMA y Formulario 1700 – WEB (Set. 2023) Página 13 de 39*

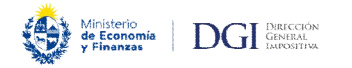

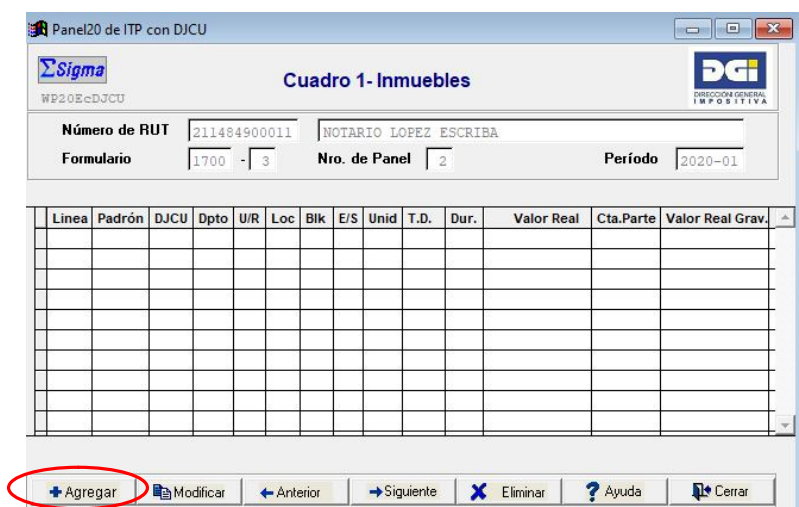

Deberá ingresar el número de **Padrón** y todos los demás datos según corresponda.

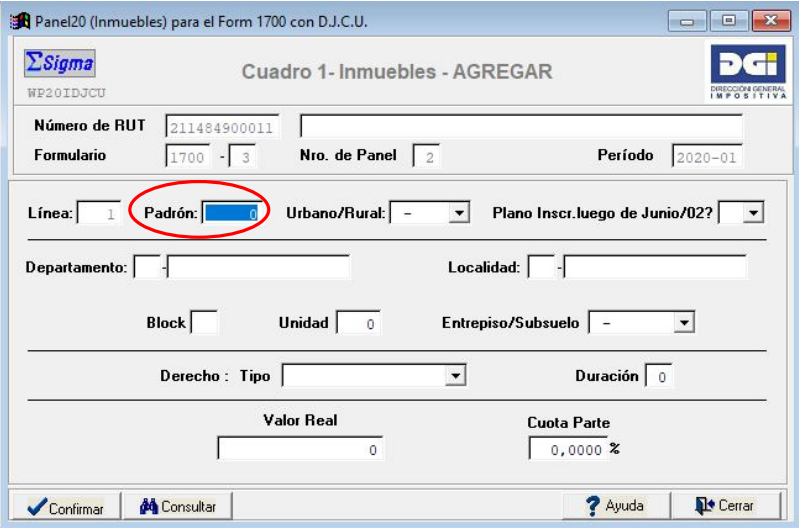

Para seleccionar el **Departamento** posicionarse con el cursor en el espacio y haga click en el botón **Consultar**, seleccionando el que corresponda de la lista desplegable y luego botón **Confirmar**.

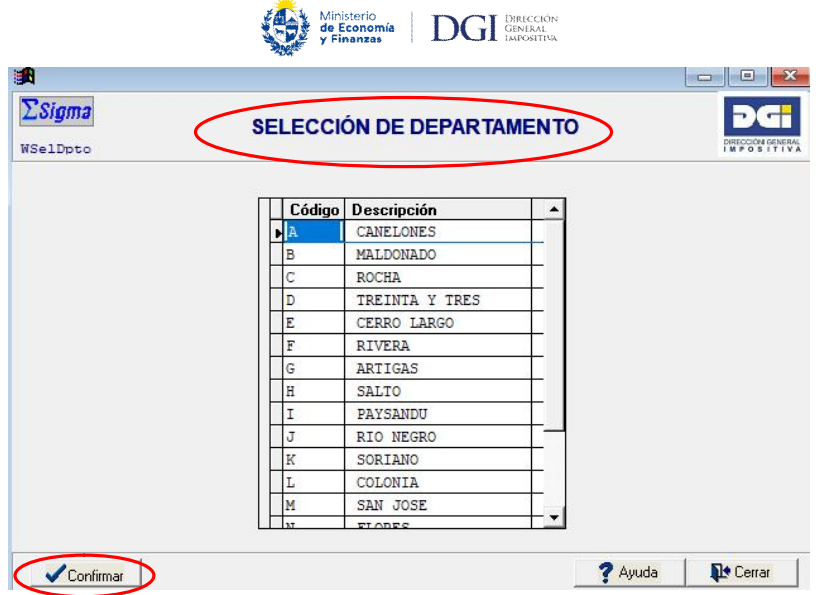

Proceder de igual forma con la **Localidad**.

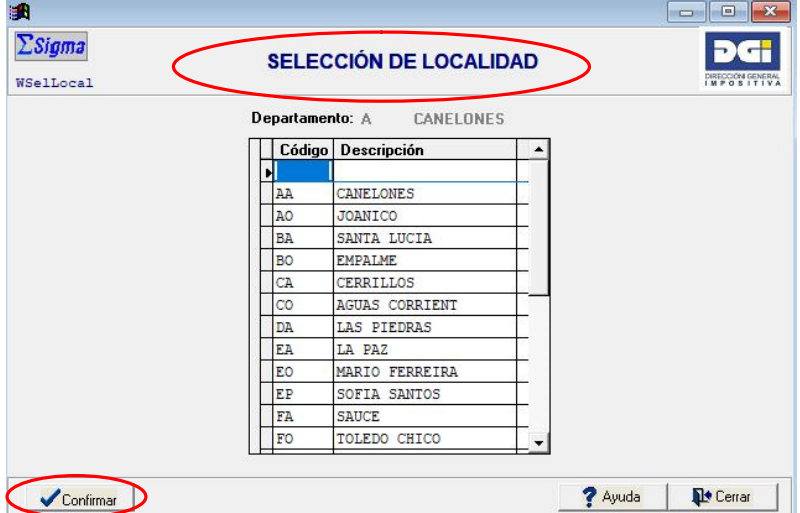

Si no corresponde ingresar **Entrepiso/Subsuelo** deje el espacio en blanco.

Si debe ingresar un **"Derecho Real"** seleccione el que corresponda de la lista desplegable. Si este fuera el caso debe ingresar también la duración.

Haga click en **Confirmar** para grabar los datos. Se verá el mismo panel sin datos para ingresar otro inmueble si corresponde. Una vez que ingresó todos los inmuebles, y confirmó los datos, haga click en **Cerrar** para volver a la pantalla anterior donde visualizara los datos de/los inmueble/s ingresado/s previamente, y así poder continuar ingresando el resto de los datos en el formulario.

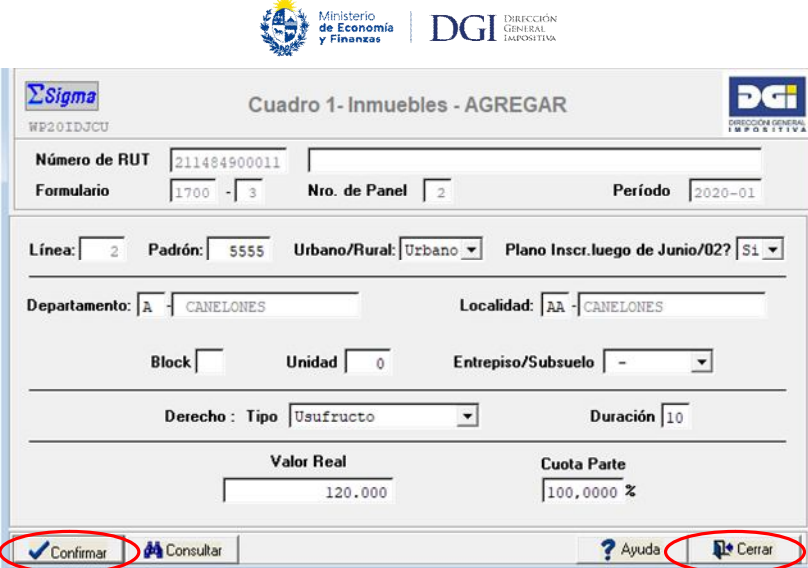

Haga click en **Siguiente** para pasar al otro panel.

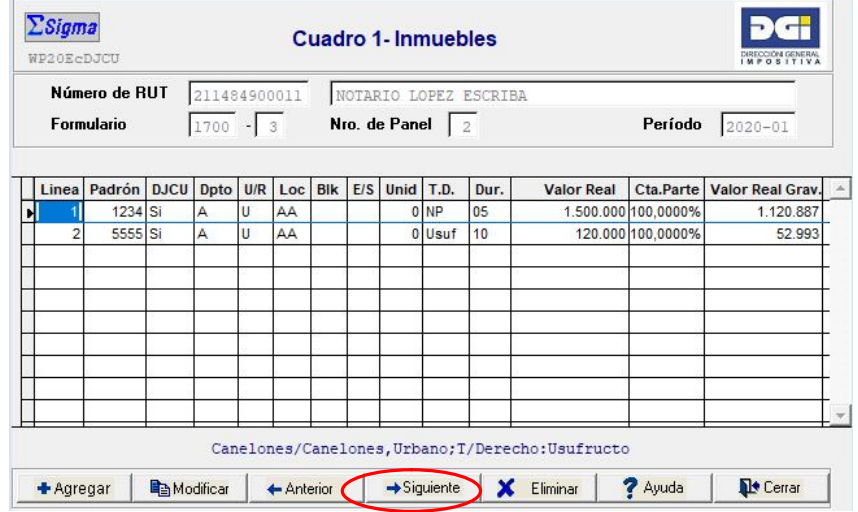

Panel 3 – Cuadro 2 Titulares

En el **Panel de Trabajo** seleccionar:

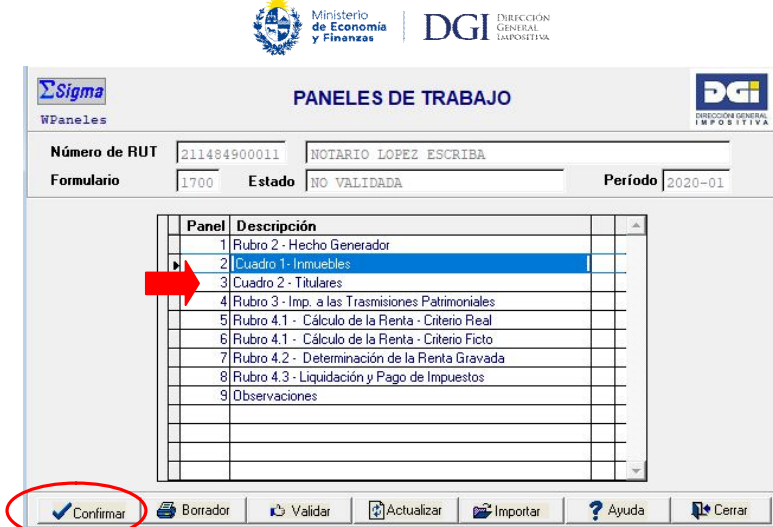

Haga click en **Confirmar** para ingresar los datos de los titulares.

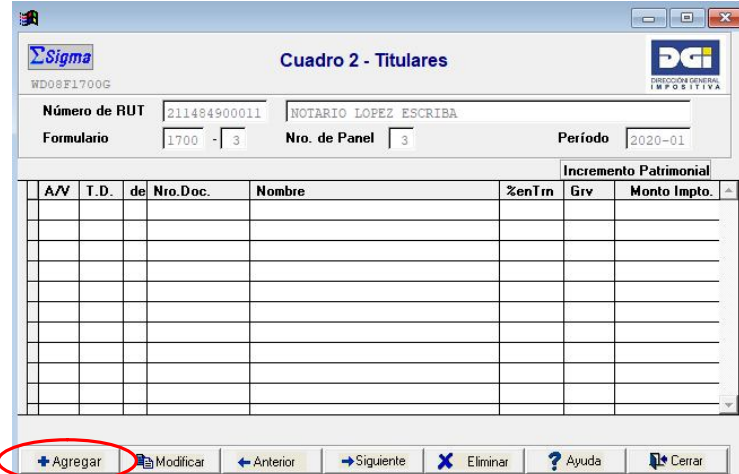

Deberá seleccionar la **Calidad del titular**, entre Vendedor/cedente o Adquirente/otros y luego en **El/la** seleccione el tipo de documento que corresponda.

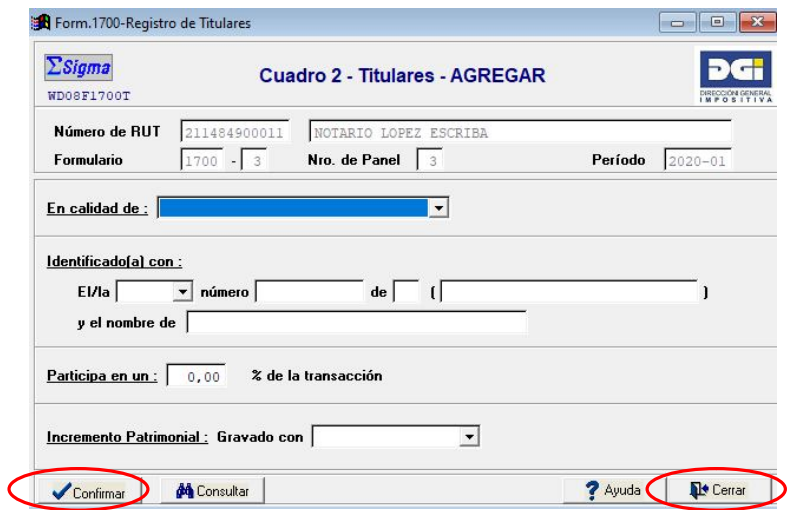

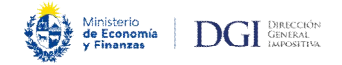

Para los tipos de documento RUC, NIE o CI el programa asume por defecto como país emisor Uruguay. En los demás casos el país es completado por el usuario. El DNI puede utilizarse cuando el país emisor del documento es Argentina, Brasil, Chile o Paraguay.

Sólo si es un acto otorgado judicialmente se habilita la opción Otros, que deberá utilizarse únicamente si no puede hacerse con las demás opciones. Si no se conoce el documento debe digitarse "desconocido", si es una Cédula u otro documento con un número erróneo o que no valida, deberá digitarse dicho número.

En **Participa en un** corresponde a la participación del contribuyente en la transacción, independientemente de la cuota parte del inmueble o derecho transferido, debiendo sumar 100% de los declarados como Adquirente u otros y el 100% de los declarados como Vendedor o Cedente.

En **Incremento Patrimonial "Gravado con"** debe seleccionarse si corresponde IRPF, IRNR, no gravado, gravado BONT, no gravado BONT.

Al clickear en **Confirmar** se graban los datos. Se verá el mismo panel sin datos para ingresar otro titular si corresponde. Luego de **Confirmar** haga click en **Cerrar** para volver a la pantalla anterior donde verá la información previamente ingresada y así continuar ingresando el resto de los datos en el formulario.

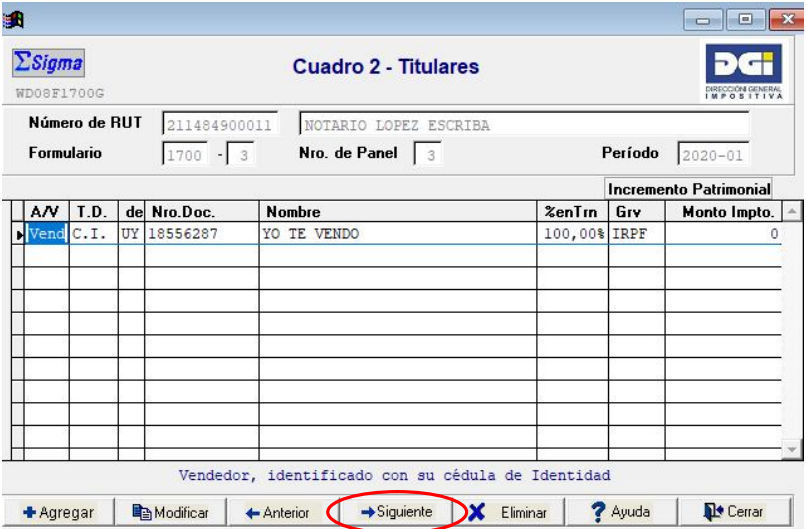

Haga click en **Siguiente** para pasar al otro panel.

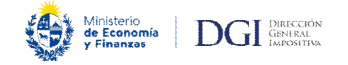

Panel 4 – Rubro 3 Impuesto a las Trasmisiones Patrimoniales

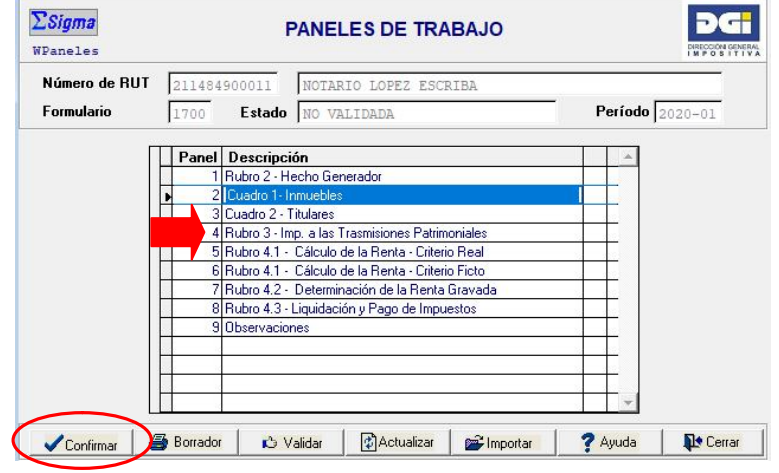

En este panel deberá digitar el **Precio Pactado de la Trasmisión**, ingresando cero cuando la operación es a título gratuito.

Recordar que los valores que aparecen en color celeste no pueden modificarse, siendo calculados automáticamente por el formulario.

#### El **Monto Imponible** a considerar será:

- Cesión de derechos hereditarios o posesorios: el precio pactado de la trasmisión o el valor estimado por las partes
- Demás casos: surge de multiplicar el total de los valores reales gravados de los inmuebles por el coeficiente de actualización. Este coeficiente se define como el Índice de Precios al Consumo del mes anterior al de la configuración del hecho gravado dividido el Índice de Precios al Consumo del mes de diciembre inmediato anterior.

Luego digite el **Coeficiente de Actualización**.

Podrá consultar dicho coeficiente en el siguiente link (o ingresar a www.dgi.gub.uy y hacer click en el botón Personas y luego Otros Impuestos / ITP / Declaraciones Juradas / Coeficiente de Ajuste de Inmuebles).

Para facilitar el ingreso del mismo, se sugiere posicionarse sobre el 0 a la izquierda de la coma. Si el cursor automáticamente no se posicionó a la derecha de la coma al ingresar el segundo dígito, se puede pasar utilizando la coma del teclado alfabético o moviéndose con las flechas del teclado hasta llegar al lugar deseado.

En la imagen siguiente se muestra como quedaría dicha pantalla para un Precio Pactado \$ 1.600.000 y Coeficiente de 1,02170 como ejemplo.

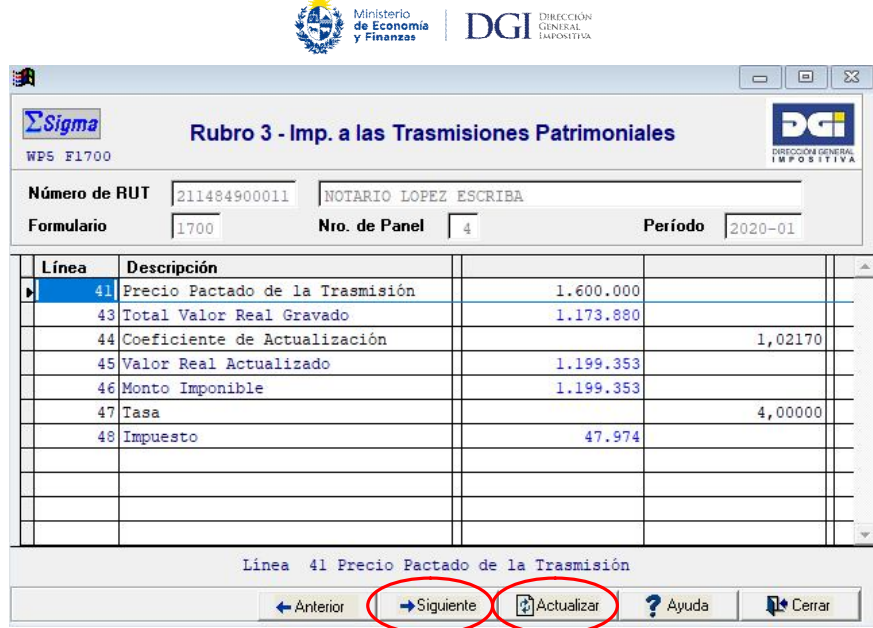

Téngase en cuenta que para la liquidación del Impuesto a las Transmisiones Patrimoniales se aplican las siguientes **Tasas**:

- 3% en las trasmisiones por sucesión por causa de muerte o posesión definitiva de bienes del ausente por línea recta (ascendente o descendente)
- 4% en los demás casos

De existir Exoneraciones en el cuadro de **Observaciones** (último panel del formulario) se establecerá la causal de inmunidad o exoneración operada.

En los casos que exista exoneración, pero la tasa sea distinta de cero, deberá marcarse en el Panel 1 – Rubro 2 - Hecho Generador la opción **"ITP Exoneraciones: Otras"**. Para estos casos particulares se habilita a digitar la Tasa del impuesto que corresponda.

Una vez ingresados los datos clickear el botón **Actualizar** del panel y luego en **Siguiente** para avanzar al panel siguiente.

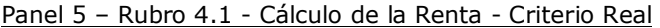

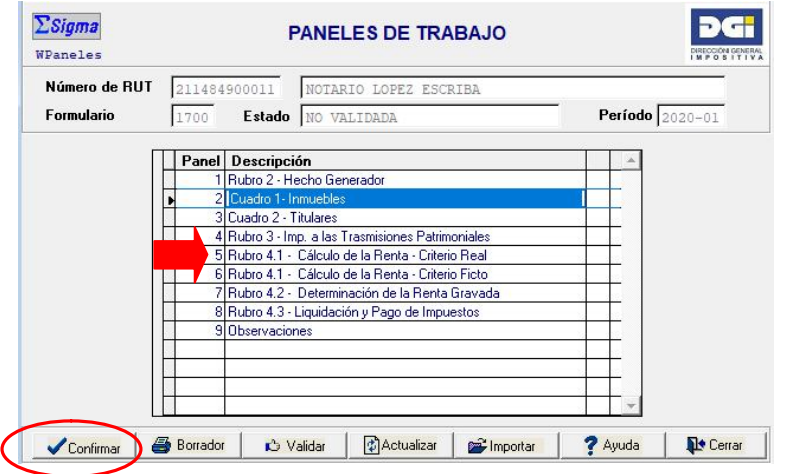

**Con formato:** Numeración y viñetas

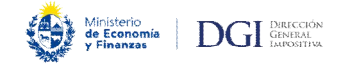

Digite los montos que correspondan. Si no corresponde completar este criterio continúe ingresando los datos en los siguientes paneles del formulario.

Con la finalidad de facilitar la correcta determinación de los datos requeridos se sugiere utilizar el "Asistente para el Cálculo estimativo de IRPF - Incrementos Patrimoniales - Responsables", o ingresar a www.dgi.gub.uy, hacer click en el botón Herramientas y luego Simuladores / IRPF.

## **Precio / Valor:**

- Si el precio de venta es distinto de cero: ingresar el importe  $\frac{m}{m}$ or que surge de $\leftarrow$ comparar el precio y el valor real vigente fijado por la Dirección Nacional de Catastro. **Con formato:** Numeración y viñetas
- Donaciones: ingresar el importe mayor que surge de comparar el valor en plaza y el $\pm$ valor real vigente fijado por la Dirección Nacional de Catastro. Para operaciones anteriores al 01/01/2011 ingresar valor en plaza.
- Sin precio cierto (bienes o derechos recibidos en pago o por permuta): ingresar el valor real vigente fijado por la Dirección Nacional de Catastro.
- Prescripción Adquisitiva: ingresar el valor real vigente fijado por la Dirección Nacional de Catastro del bien adquirido.

#### **Costo actualizado:**

- Si el precio de adquisición es distinto de cero: determinar el costo actualizado (ver punto Actualización).
- $\mathsf E$ i la adquisición se realizó sin precio: ingresar el valor real actualizado de acuerdo a lo $\overline{\phantom{a}}$ establecido en el punto siguiente.
- El costo deducible de las mejoras es determinado en la declaración jurada que efectúa $\leftarrow$ el contribuyente ante el escribano interviniente, y se actualiza de acuerdo a lo establecido en el punto siguiente.

#### **Actualización:**

Para realizar la actualización de los costos de adquisición y mejoras se realiza la siguiente operación (dependiendo de la fecha en que fueron efectuadas las adquisiciones o mejoras):

Adquisiciones o mejoras realizadas después del 1º de junio de 2002 (fecha de creación de la Unidad Indexada):

Costo x Valor de la UI del último día del mes inmediato anterior a la transmisión Valor de la UI del primer día del mes inmediato siguiente a la adquisición/mejoras

Adquisiciones o mejoras realizadas antes del 1º de junio de 2002:

Costo x *142.30* x Valor de la UI último día mes inmediato anterior a la transmisión Valor del IPC del mes de la adquisición /mejoras

*Siendo 142.30 el valor del IPC vigente a la fecha de creación de la Unidad Indexada* 

Los **valores históricos de la UI** se encuentran disponibles en www.dgi.gub.uy, haciendo click en el botón "Datos y Series Estadísticas" (link).

#### Los **valores históricos del IPC** pueden ser consultados en:

- En el propio Simulador de Incrementos Patrimoniales disponible en la página Web de DGI ("Asistente para el Cálculo estimativo de IRPF - Incrementos Patrimoniales - Responsables")

**Con formato:** Numeración y viñetas

**Con formato:** Numeración y

viñetas

**Con formato:** Numeración y viñetas

**Con formato:** Numeración y viñetas

**Con formato:** Numeración y viñetas

**Con formato:** Numeración y viñetas

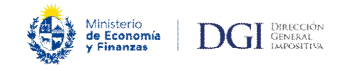

- En la página web del INE (Instituto Nacional de Estadísticas): Estadísticas Económicas, Precios y Salarios, IPC, Series Históricas, Base Marzo 1997 =100. Nivel General y Variaciones mensual, acumulada del año y últimos doce meses, donde se desplegará un archivo con la información en formato "xls" (link)

Los inmuebles adquiridos antes de julio de 1937 se actualizan desde esa fecha.

**ITP enajenante:** Ingresar el importe correspondiente al vendedor. No corresponde completar en caso de donaciones.

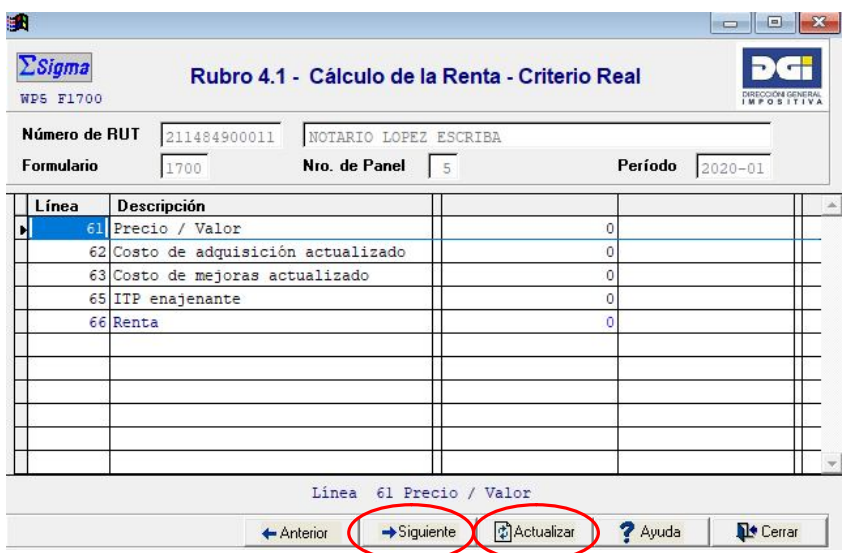

Una vez ingresados los datos **Actualizar** el panel y **Siguiente**.

Panel 6 – Rubro 4.1 - Cálculo de la Renta - Criterio Ficto

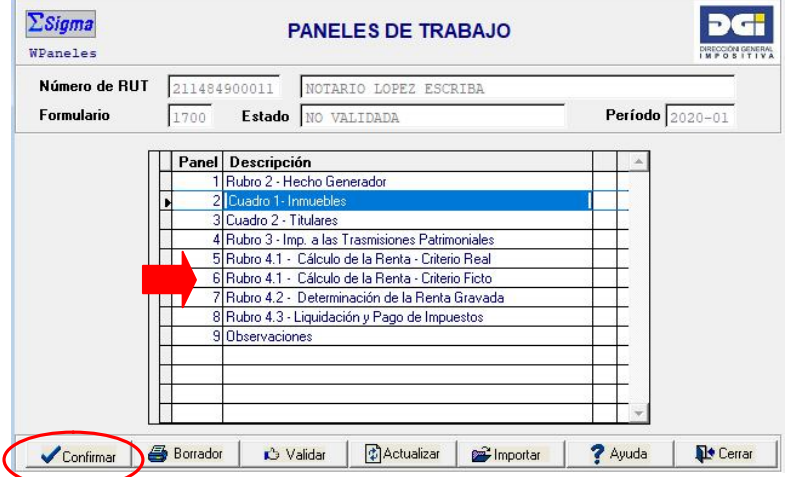

Con la finalidad de facilitar la correcta determinación de los datos requeridos se sugiere utilizar el "Asistente para el Cálculo estimativo de IRPF - Incrementos Patrimoniales - Responsables", o ingresar a www.dgi.gub.uy, hacer click en el botón Herramientas y luego Simuladores / IRPF.

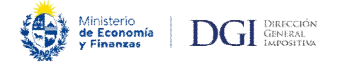

Ingrese datos en este panel si corresponde liquidar la renta por el criterio ficto, digitando el **Precio / Valor** que corresponda.

Recuerde que el criterio ficto sólo puede utilizarse para inmuebles adquiridos con anterioridad al 1º de julio de 2007 y en ningún caso el precio puede ser inferior al valor real vigente fijado por la Dirección Nacional de Catastro.

La **Tasa** que aparecerá será 15% o 20% -por defecto- según el tipo de hecho generador, pudiéndose modificar si corresponde.

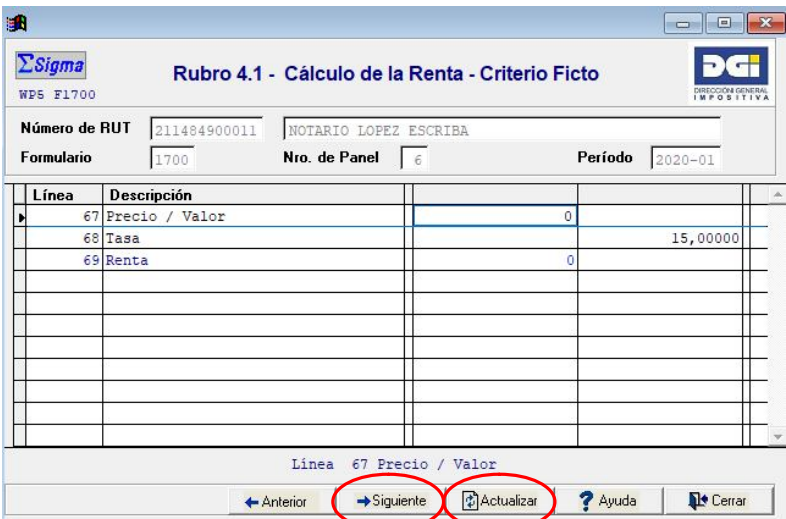

Una vez ingresados los datos **Actualizar** el panel y **Siguiente**.

Panel 7 – Rubro 4.2 - Determinación de la Renta Gravada

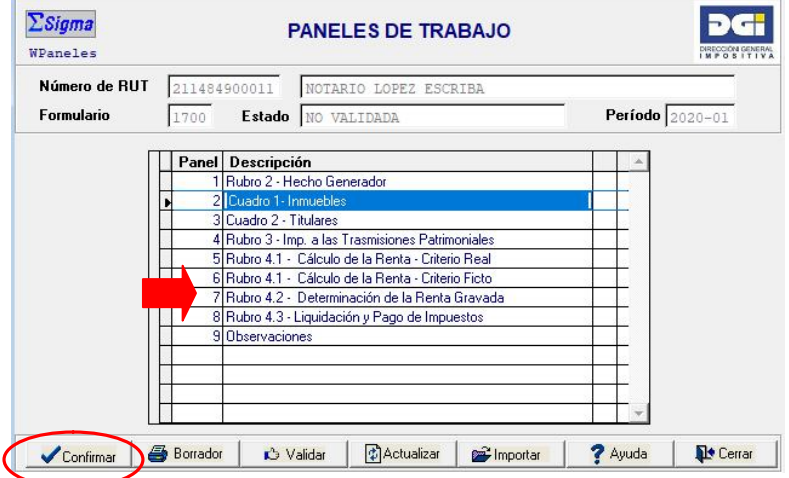

En este panel se debe digitar el monto de la **Renta objeto de Retención según Prorrata**, sólo si se hace uso de la opción prevista en el Artículo 21 del Título 7 del Texto Ordenado 1996.

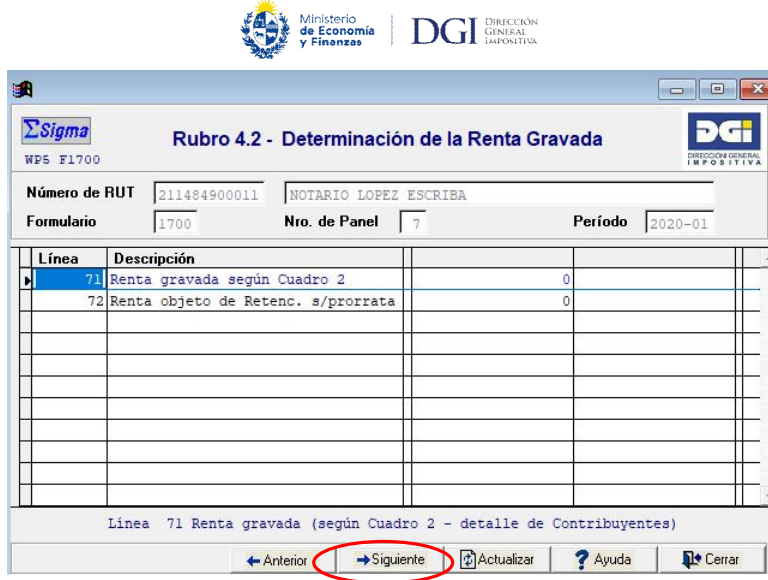

De lo contrario continuar en el **Siguiente** panel.

Panel 8 – Rubro 4.3 - Liquidación y Pago del Impuesto

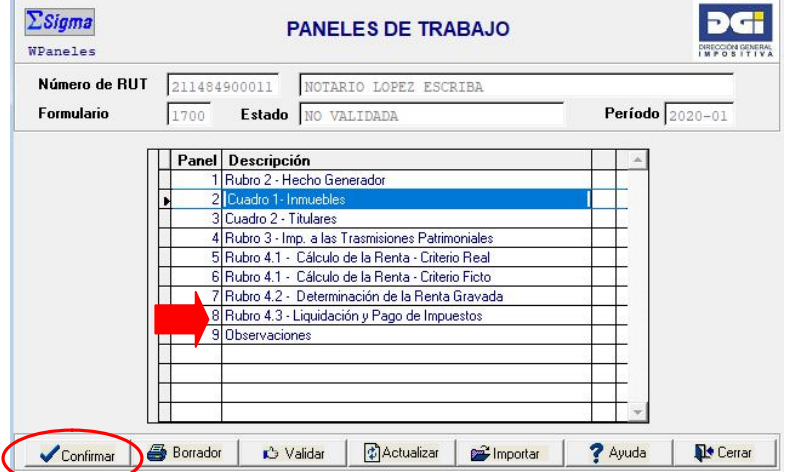

Los datos que figuran en las líneas 81 a 85 de este panel se completarán automáticamente con la liquidación de los impuestos resultantes, y de acuerdo a los datos cargados en los paneles anteriores.

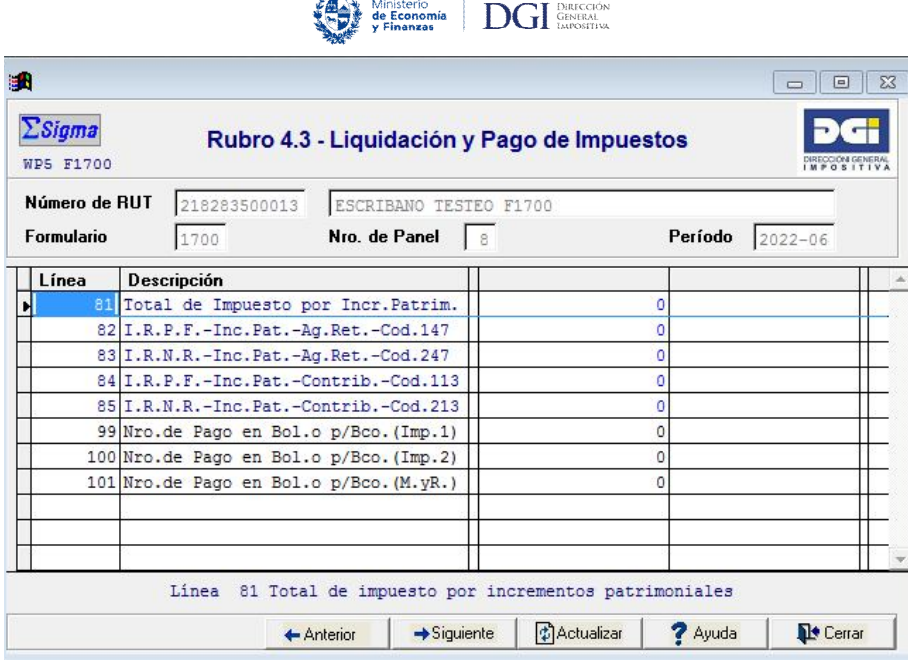

عائلان

Se deberá cargar el número del Boleto de pago 2908 asociado al:

- Pago de impuestos resultantes de la declaración: línea 99 y 100, a saber:
	- o Código 680: Impuesto a las Trasmisiones Patrimoniales
	- o Código 147: IRPF- Agentes de Retención Incrementos Patrimoniales
	- o Código 247: IRNR- Agentes de Retención Incrementos Patrimoniales
	- o Código 113: IRPF Contribuyentes Incrementos Patrimoniales Prescripción adquisitiva
	- o Código 213: IRNR Contribuyentes Incrementos Patrimoniales Prescripción adquisitiva
- Pago de sanciones pasibles de ser aplicadas en caso de incumplimiento: línea 101, a saber:
	- o Código 801: Multa
	- o Código 802: Recargos
	- o Código 805: Multa por presentación de declaración jurada fuera de plazo

En caso de corresponder podrá consultar el Simulador para el cálculo de Multas y Recargos y el monto de la sanción por presentación de la declaración jurada fuera de plazo.

Téngase en cuenta que la información referida al número de/los Boleto/s de pago 2908 puede ser consultada a través del apartado de Servicios en línea de nuestra página Web, previo logueo al sistema a través de **Usuario DGI** o **Cédula Electrónica o ID Uruguay**.

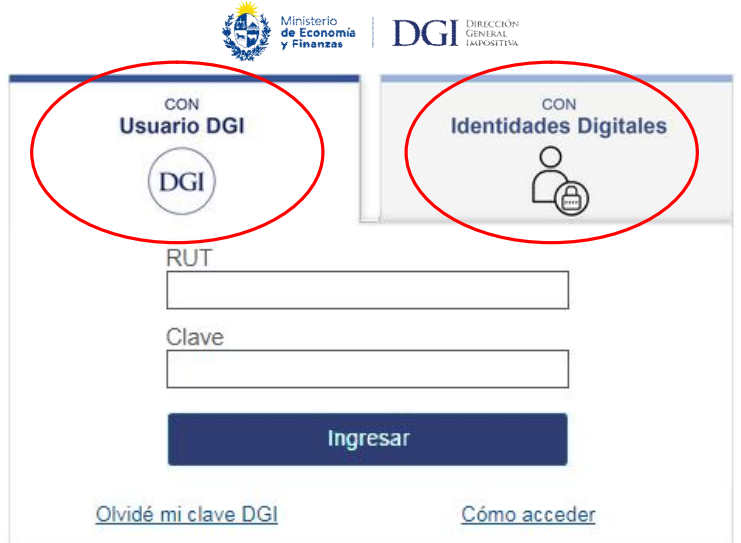

Una vez logueado al sistema a través de alguna de las alternativas disponibles se deberá hacer click en Pagos / Consultas.

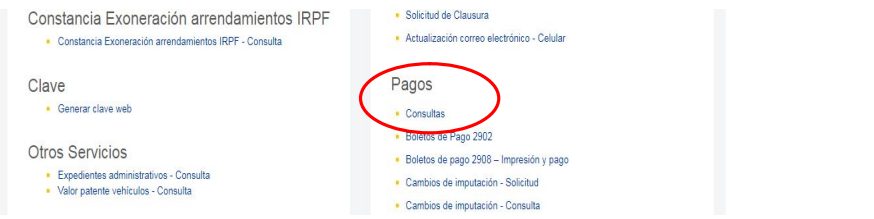

En el ejemplo que figura a continuación el Número del Boleto de pago es "55" por \$100.000 en concepto del Impuesto a las Transmisiones Patrimoniales (código 680).

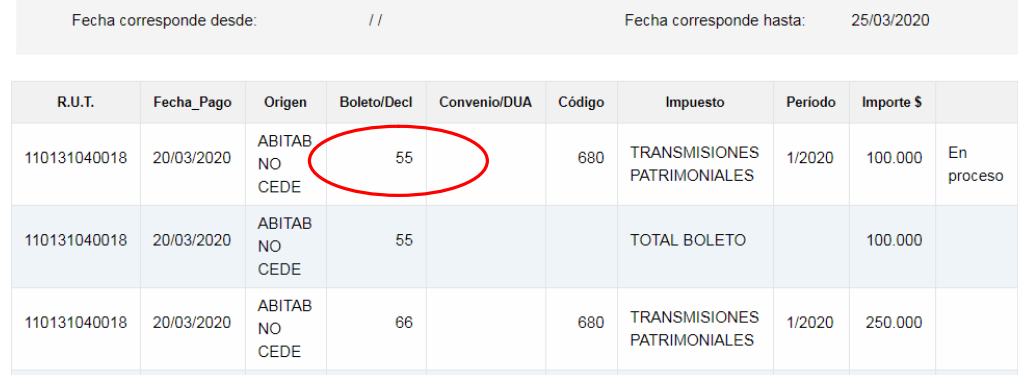

Entonces se deberá ingresar "55" en la línea 99 del Formulario 1700.

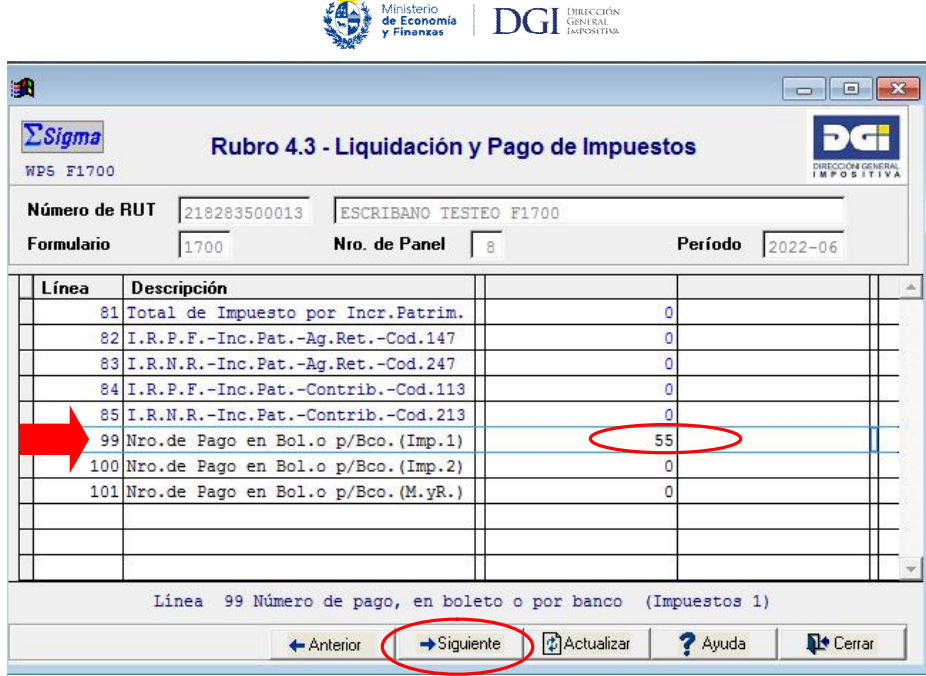

Para continuar haga click en **Siguiente**.

# Panel 9 – Observaciones

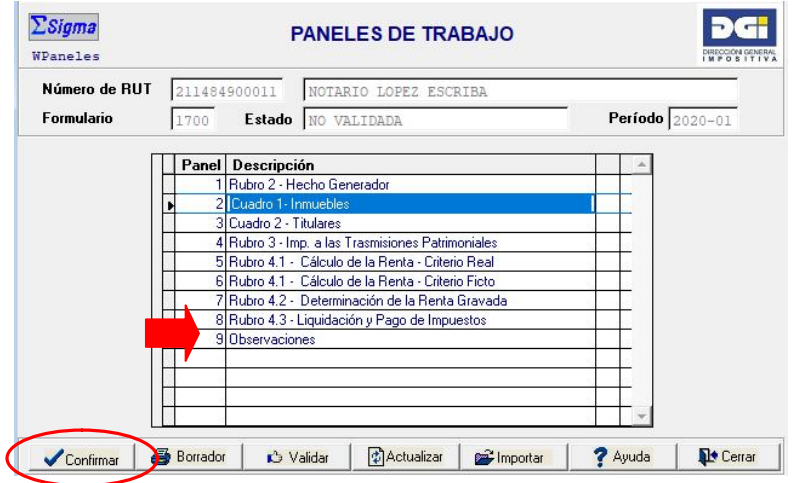

Digite las observaciones que correspondan o estime convenientes. Tenga en cuenta que para el mejor aprovechamiento del espacio se sugiere escribir de continuo (sin punto y aparte).

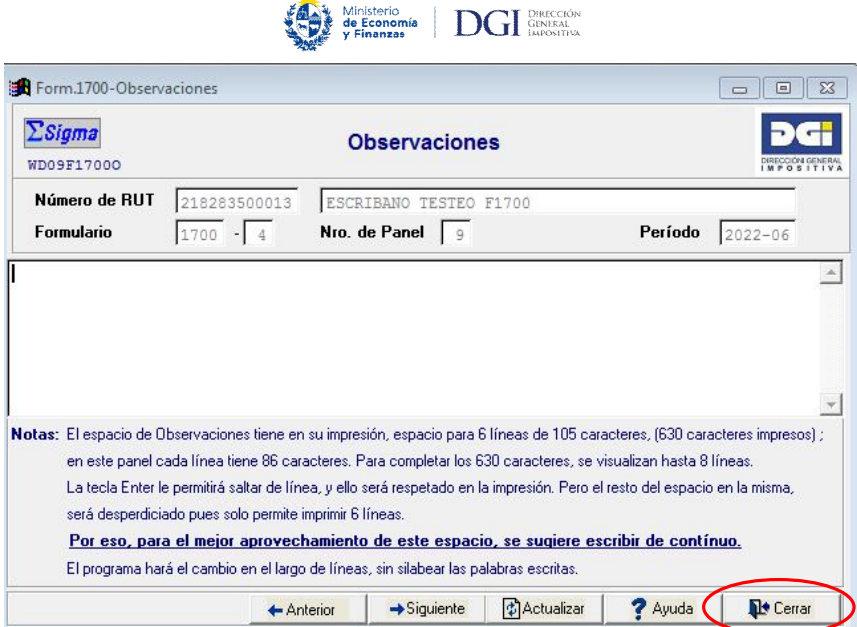

Una vez finalizada la declaración haga click en **Cerrar** para grabar los datos y volver a los paneles de la declaración.

# **2.4 Validación del Formulario 1700**

Para terminar la declaración haga click en **Validar**. Esta función revisa que se hayan completado todos los datos obligatorios y que no existan inconsistencias en los mismos.

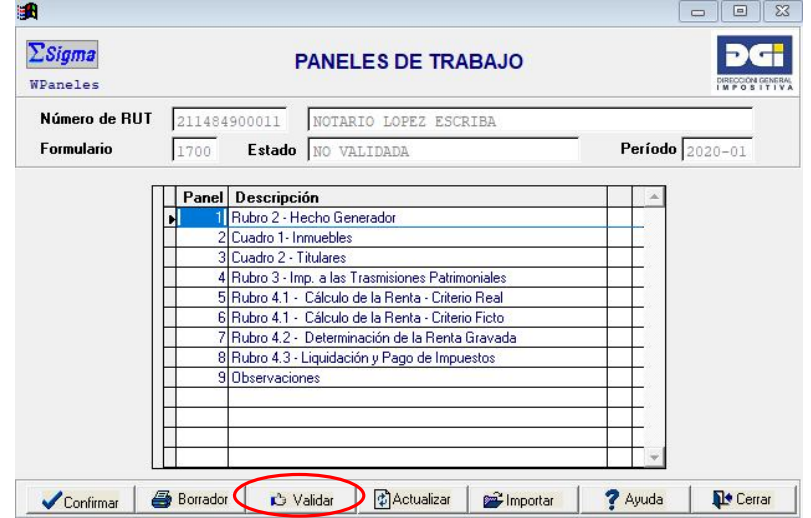

Si la declaración contiene errores, los mismos se desplegaran en la siguiente pantalla, debiendo hacer click en **Confirmar** para visualizarlos. Puede seleccionar ver los errores en pantalla (salida a pantalla) o imprimirlos (salida a impresora).

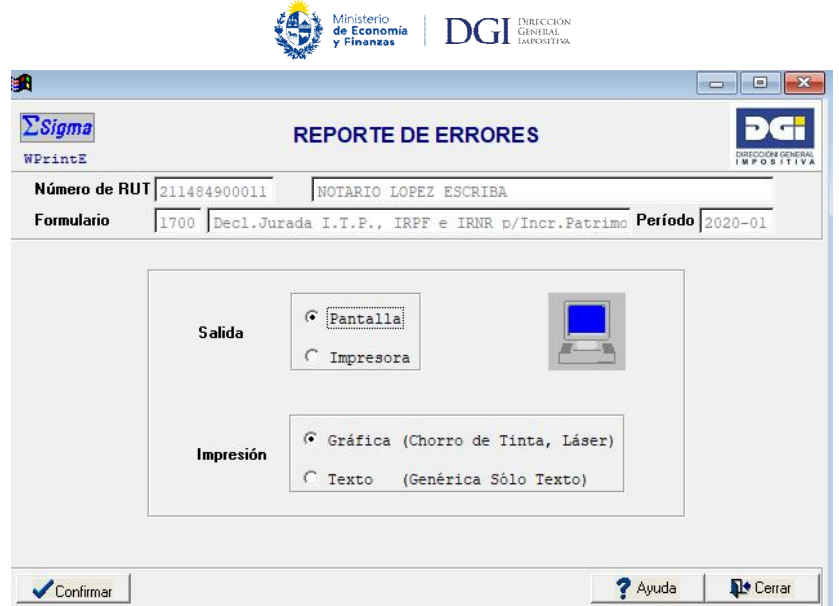

La aplicación mostrará la lista de los errores u omisiones detectadas.

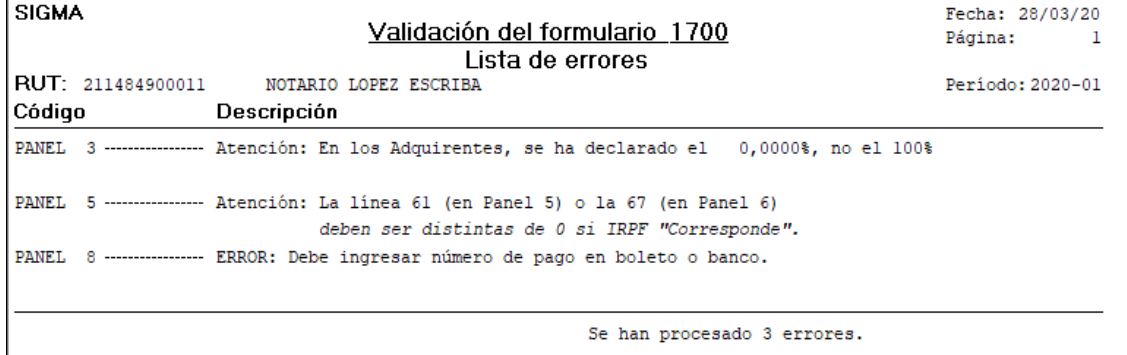

Deberá corregir el o los errores encontrados y volver a **Validar**. Si la declaración ya no tiene errores se verá el siguiente mensaje.

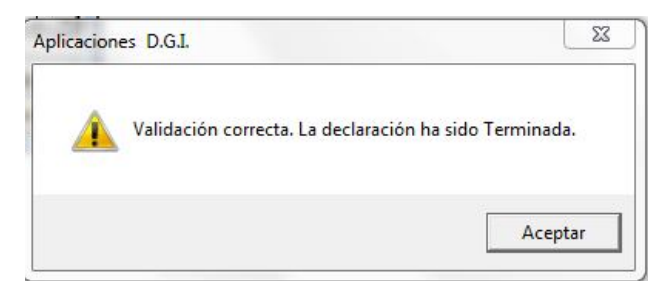

Al clickear en **Aceptar**, la declaración quedará validada. Luego deberá Cerrar el Panel de Trabajo para proceder al envío/presentación de la declaración.

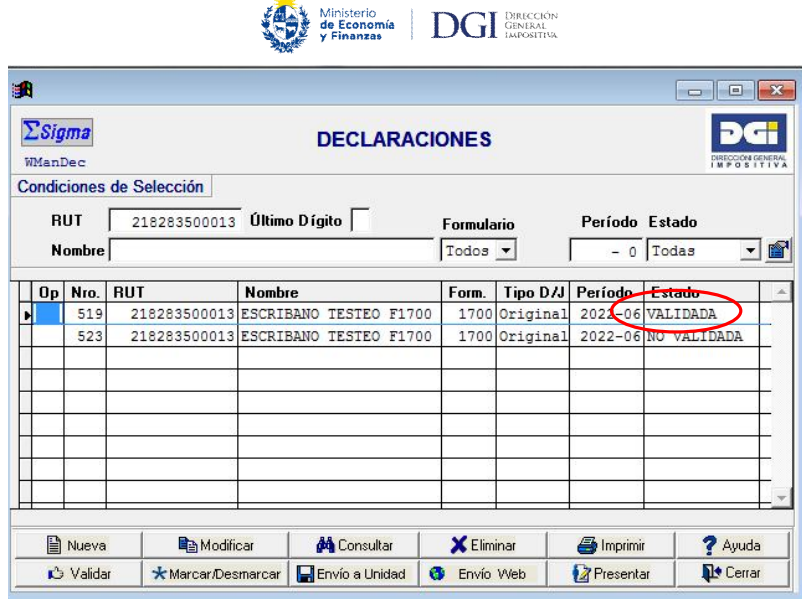

## **2.5 Enviar declaración**

## **IMPORTANTE**

La declaración con hecho generador:

**. Enajenación, promesa, cesión de promesa, cesión de derechos hereditarios y posesorios** no exonerados<sup>1</sup> del ITP ni del IRPF/IRNR, necesariamente deben ser enviadas de forma electrónica (envío Web a través de Servicios en línea). Para los restantes casos la presentación se podrá realizar a través del siguiente link (www.dgi.gub.uy, Servicios en línea / Trámites / Solicitud de Inicio Trámite: ITP/IRPF - Presentación de declaración jurada).

**. Posesión definitiva de bienes del ausente** sólo podrá ser enviada a través del siguiente link (www.dgi.gub.uy, Servicios en línea / Trámites / Solicitud de Inicio Trámite: ITP/Devolución IRPF Incrementos Patrimoniales).

**. Prescripción adquisitiva** no exonerado del ITP ni del IRPF/IRNR, necesariamente debe ser enviada de forma electrónica (envío Web a través de Servicios en línea). Para los restantes casos la presentación se podrá realizar a través del siguiente link (www.dgi.gub.uy, Servicios en línea / Trámites / Solicitud de Inicio Trámite: ITP/Devolución IRPF Incrementos Patrimoniales).

**. Sucesión por causa de muerte** no exonerada de ITP puede ser enviada de forma electrónica (envío Web a través de Servicios en línea) o a través de redes descentralizadas (ABITAB o REDPAGOS). Para los restantes casos la presentación se podrá realizar a través del siguiente link (www.dgi.gub.uy, Servicios en línea / Trámites / Solicitud de Inicio Trámite: ITP / Devolución IRPF Incrementos Patrimoniales).

Para generar el archivo de envío de la declaración deberemos estar ubicados en el módulo **Declaraciones** y "marcar" la declaración validada. Para ello deberemos posicionarnos en la línea de ésta y luego hacer click en el botón **Marcar/Desmarcar**.

*Manual Descarga SIGMA y Formulario 1700 – WEB (Set. 2023) Página 30 de 39*

 $\overline{\phantom{a}}$ 

<sup>&</sup>lt;sup>1</sup> El sistema admitirá la presentación de forma electrónica, siempre que se cumplan los controles pertinentes, para los casos de hechos generadores donde se establezca "ITP - No corresponde" e "ITP - Exoneraciones: Lit. E art. 4 Ley 18.795".

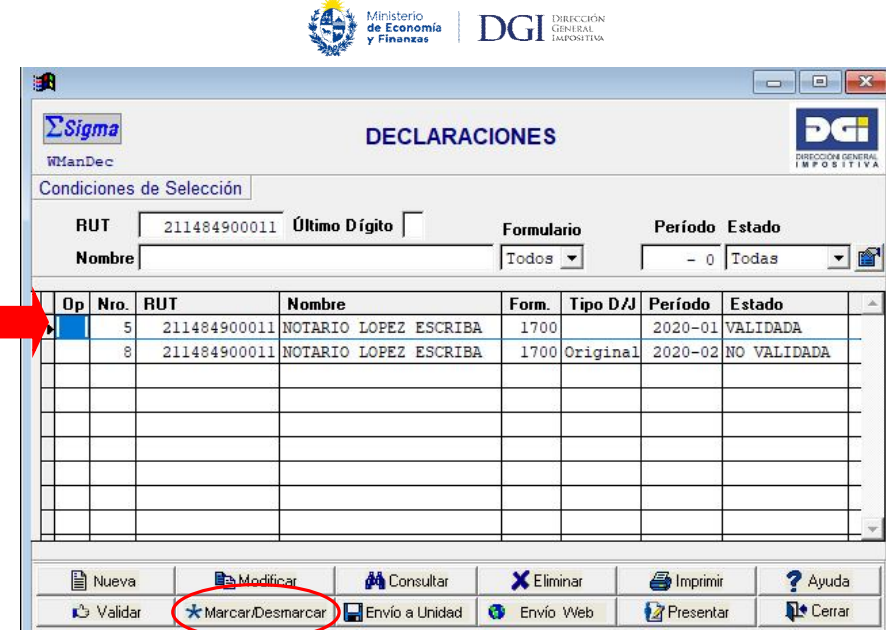

Ejecutado este paso cabe la opción de **Envío a Unidad** (sólo para el caso de la presentación de la declaración con hecho generador sucesión por causa de muerte a través de ABITAB o REDPAGOS o de forma presencial en Oficinas de DGI) o **Envío Web** (para el caso de presentación electrónica).

Presentación electrónica (envío Web a través de Servicios en línea)

Al hacer click en el botón **Envío Web** se desplegará el siguiente recordatorio:

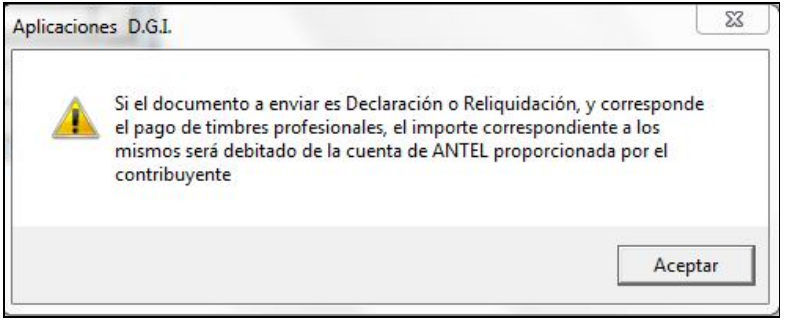

**IMPORTANTE:** Para la presentación electrónica se requiere necesariamente contar con Contrato Web o Billetera Electrónica del BROU para el débito del Timbre Profesional correspondiente a la declaración jurada.

Al hacer click sobre el botón **Aceptar** se solicitará la confirmación del envío.

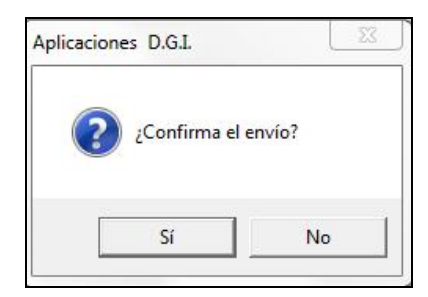

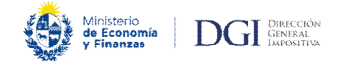

Una vez confirmado el envío se abrirá automáticamente en su navegador la siguiente página Web:

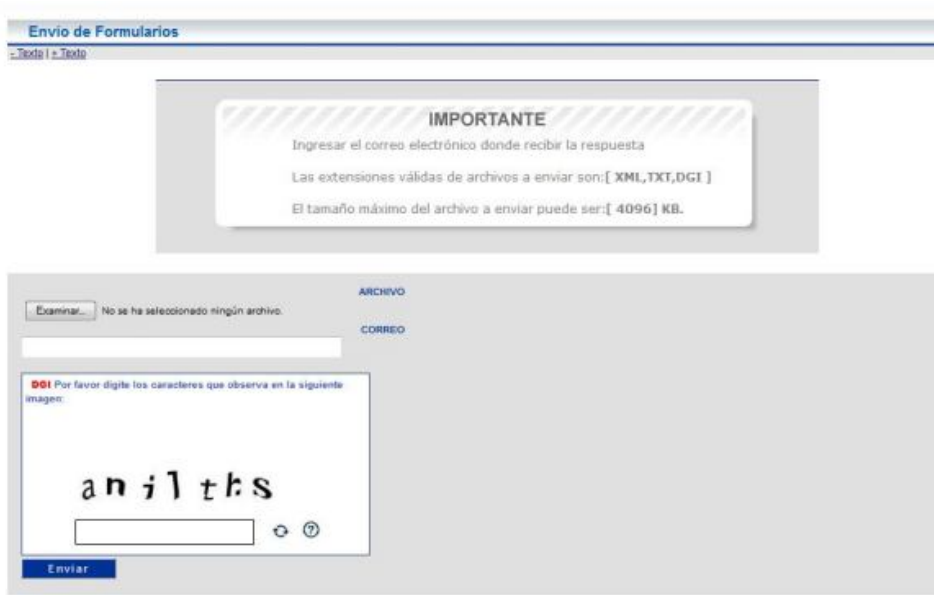

El envío electrónico de la declaración se realizará como se detalla a continuación, por lo que corresponde **cerrar** esta página Web que se ha abierto automáticamente.

Para realizar el envío electrónico se deberá en primer lugar acceder a **Servicios en línea** mediante alguna de las opciones posibles, **Usuario DGI** o **Identidad Digital**:

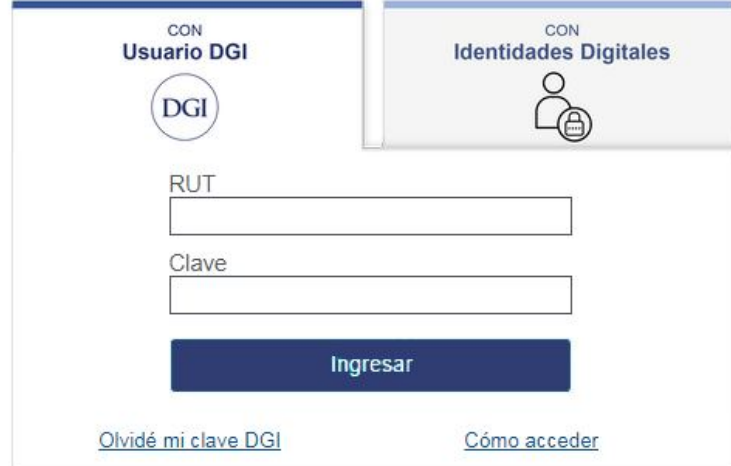

Una vez logueado exitosamente se deberá hacer click en la opción Declaraciones / Envío de declaraciones con usuario registrado:

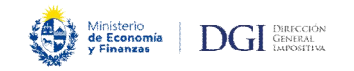

# Declaraciones

- Declaración IRPF Ejercicio 2020
- Declaracion IRPF Anteriores
- · Borradores IASS Elercício 2020
- Borradores IASS Anteriores
- · Declaraciones enviadas Consulta
- · Declaraciones presentadas Consulta detallada
- · Validación de Formato 3914 Declaración de Arrendamientos
- Envío de declaraciones con usuario registrado Nuevo

Al acceder a la opción se desplegará la siguiente página Web para proceder a efectuar el envío:

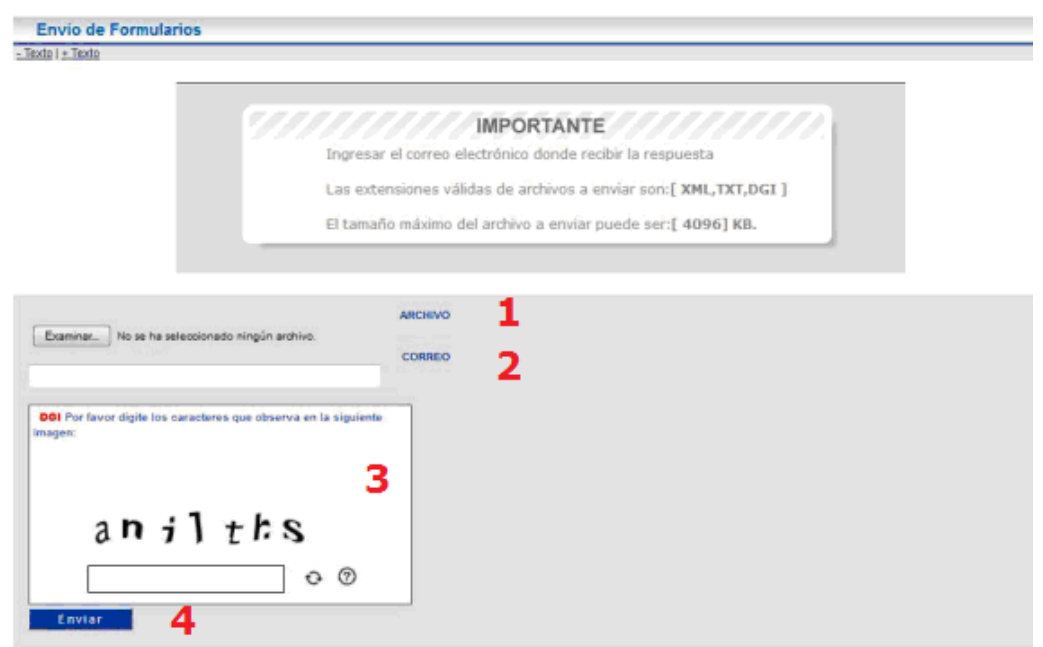

Para ello se deberán cumplir los siguientes pasos:

- 1. Hacer click en el botón **Examinar…** para seleccionar el archivo que contiene la versión electrónica del Formulario 1700 y que crea de forma automática la aplicación una vez que éste ha sido **Validado** y **Enviado Web**. El archivo (ENVIAR.TXT) se encuentra dentro de la carpeta WEB (que el sistema crea de forma automática) dentro de la carpeta Sigma 10 que se creó originalmente en el Disco C:
- 2. En el recuadro **CORREO** se deberá cargar su correo electrónico. Téngase en cuenta que allí se le comunicará el resultado de la presentación, sea que ésta haya sido exitosa o existan errores en la presentación.
- 3. Digitar correctamente el código captcha que figura en pantalla.
- 4. Y para finalizar el proceso hace click en el botón **Enviar**.

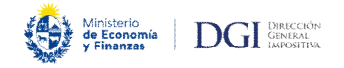

Si el envío se efectuó correctamente, recibirá en la casilla de correo digitada en el punto anterior un correo electrónico como el que sigue donde se mostrará en pantalla un mensaje OK con los datos de la declaración.

#### RESULTADO DE LA PRESENTACIÓN

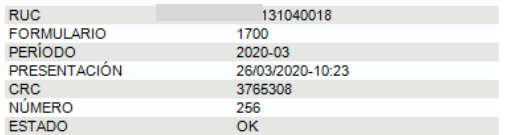

Nota: Mensaje generado automaticamente por el sistema. No responder a este Remitente.

En el mensaje figurará el Número de la declaración jurada enviada (Formulario 1700). En el ejemplo anterior se le asignó el Nº 256.

Si por el contrario hay errores que impidan la recepción de la declaración, recibirá en la casilla de correo digitada en el punto anterior un correo electrónico como el que sigue donde se mostrarán los errores a corregir.

# RESULTADO DE LA PRESENTACIÓN

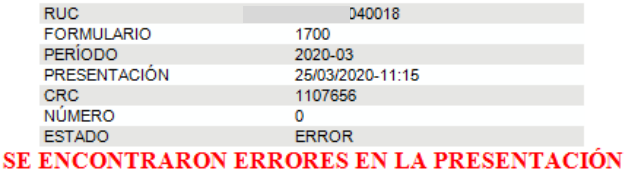

1) El valor real declarado es menor al valor catastral.

2) La constancia de Impuesto de Primaria para el padrón 2281 está vencida.

#### Nota: Mensaje generado automaticamente por el sistema. No responder a este Remitente.

Para corregir los errores indicados deberá **Modificar** la declaración que se intentó enviar -y para la cual se reportaron errores- para efectuar las correcciones necesarias (podrá consultar en el siguiente link la solución a los errores que reporta el sistema). Efectuadas las correcciones se deberá realizar nuevamente todo el proceso antes detallado respecto al envío electrónico de la declaración, a saber **Validar** y **Envío Web**.

Enseguida de enviado el Formulario 1700, dentro del panel **Declaraciones** el estado de la misma cambiará a "Enviada Web" como puede se puede apreciar en la imagen siguiente, culminando así el proceso de presentación del mismo.

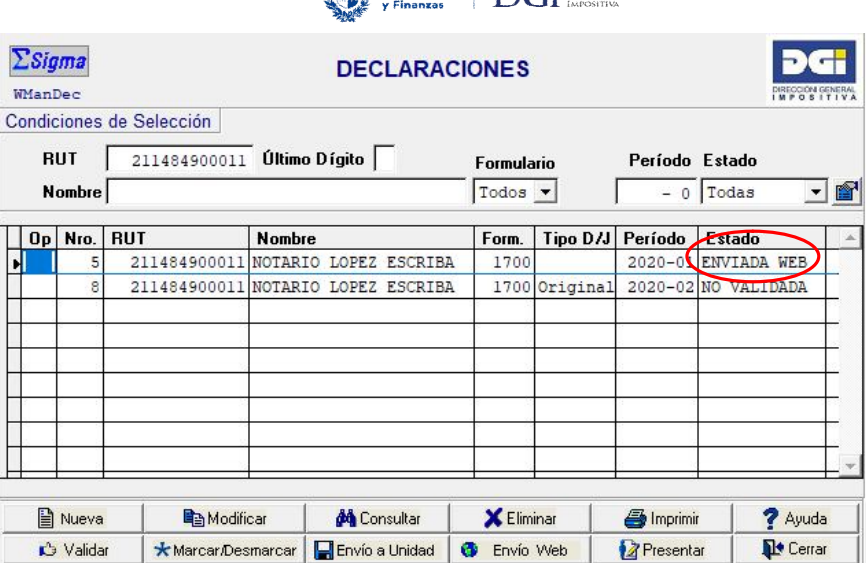

Ministerio **DCI** BRECCIÓN

Téngase en cuenta que este estado no cambia aú cuando la declaración haya sido rechazada. En otras palabras, el referido estado se encuentra asociado a la mera presentación una vez oprimido el botón de **Envío Web**.

#### Presentación en medios magnéticos

**IMPORTANTE:** Esta opción es de aplicación únicamente para la presentación del Formulario 1700 en Oficinas de DGI (link) o en ABITAB o REDPAGOS (únicamente para el caso del hecho generador sucesión por causa de muerte).

En el panel **Declaraciones** deberemos posicionarnos sobre la declaración que deseamos enviar, luego hacer click en el botón **Marcar** y luego en **Envío a Unidad**.

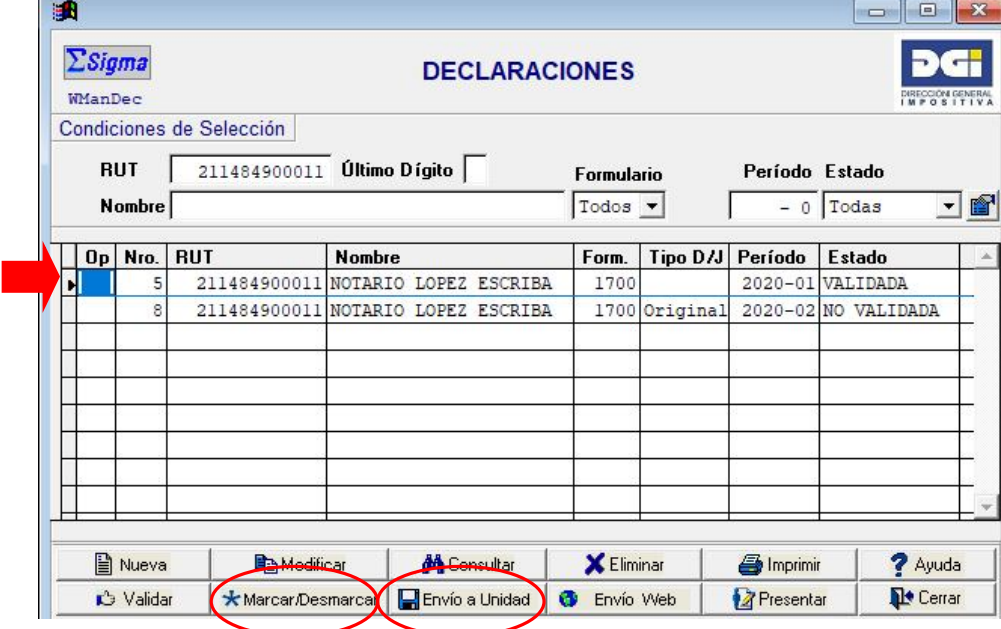

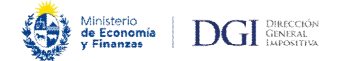

Al hacer click en **Envío a Unidad** se desplegará la siguiente pantalla:

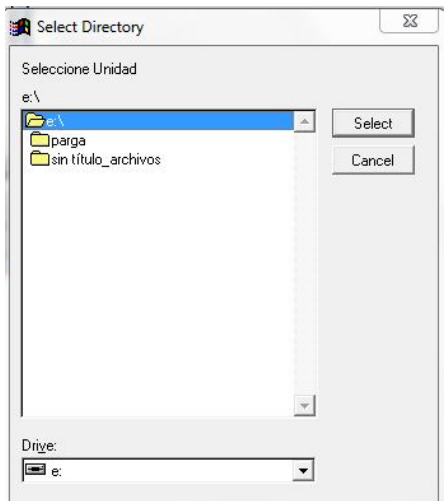

En ella se deberá seleccionar el raíz de la unidad asociada a "pendrive" (en el ejemplo sería Unidad E:). Luego de esto figurarán los siguientes mensajes, debiendo hacer click en el botón Aceptar en ambos casos.

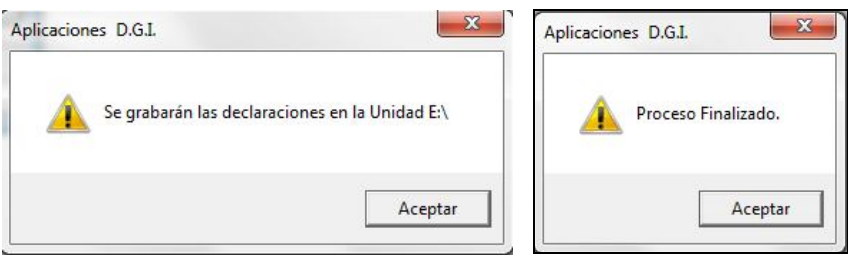

Luego de ello se desplegará la siguiente pantalla para proceder a la impresión del **Resumen** de la declaración.

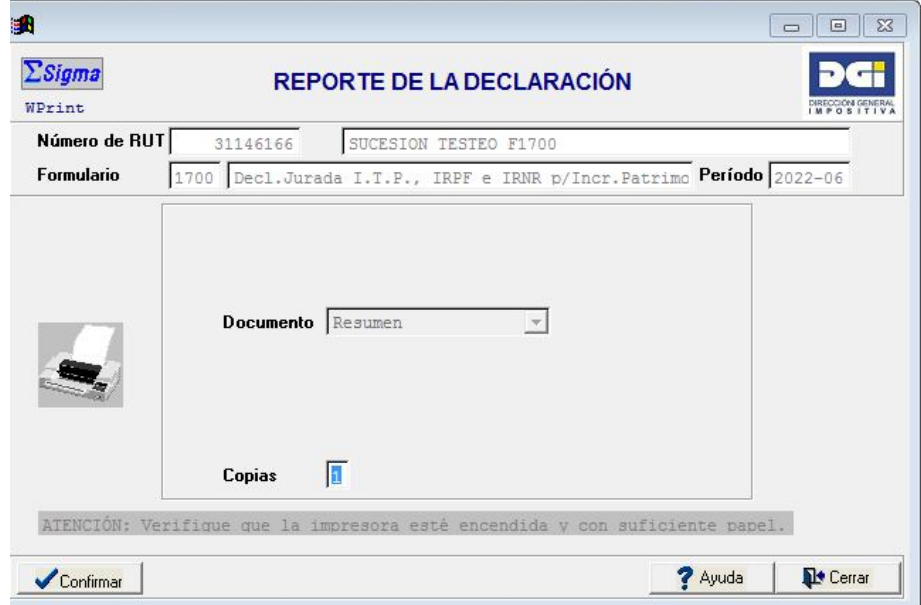

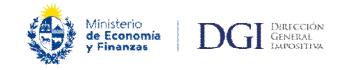

Al hacer click en el botón **Confirmar** se imprimirá el siguiente reporte, el que deberá se presentado debidamente firmado y con Timbre Profesional ante ABITAB o REDPAGOS o ante la Oficina de DGI, según corresponda.

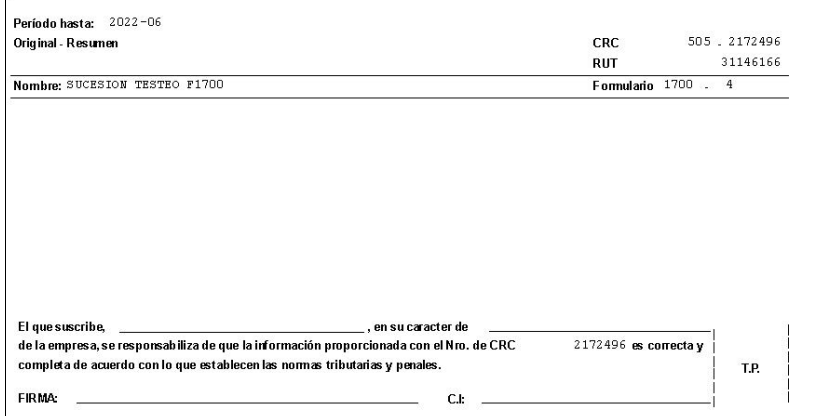

Asimismo se imprimirá una copia del Formulario 1700 confeccionado. Culminado el proceso se desplegará el siguiente mensaje:

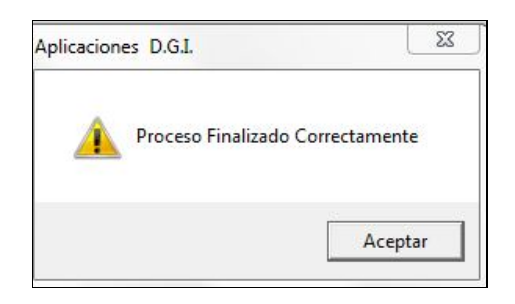

En el panel **Declaraciones** ésta quedará con el estado **Enviada DSQ**.

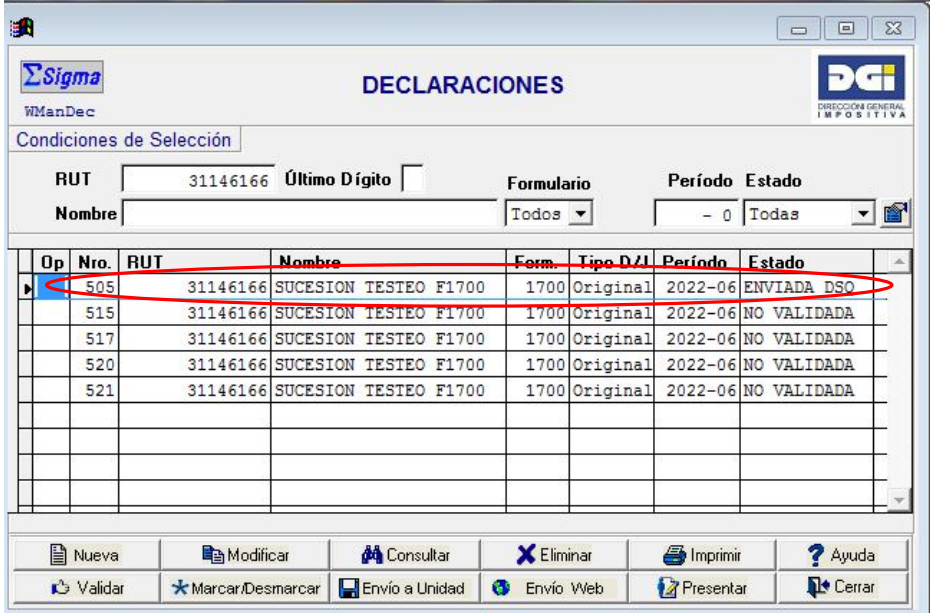

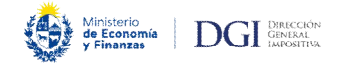

# **2.6 Imprimir declaración**

Para obtener una impresión de su declaración, deberá posicionarse en el panel **Declaraciones** sobre la declaración jurada que desea imprimir y hacer click en el botón **Imprimir**.

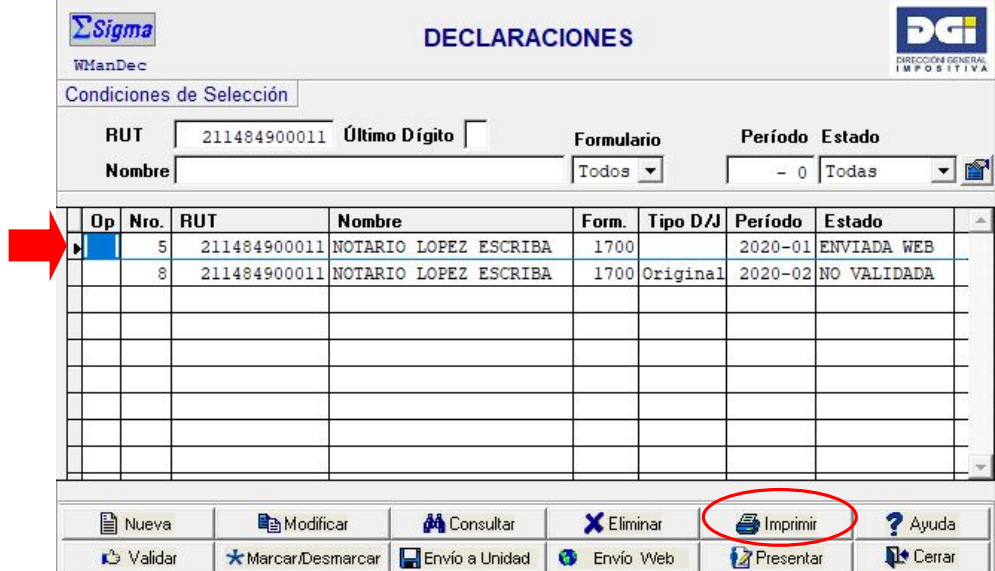

Se despliega la siguiente pantalla sobre la que deberá hacer click en el botón **Confirmar** para obtener su copia impresa.

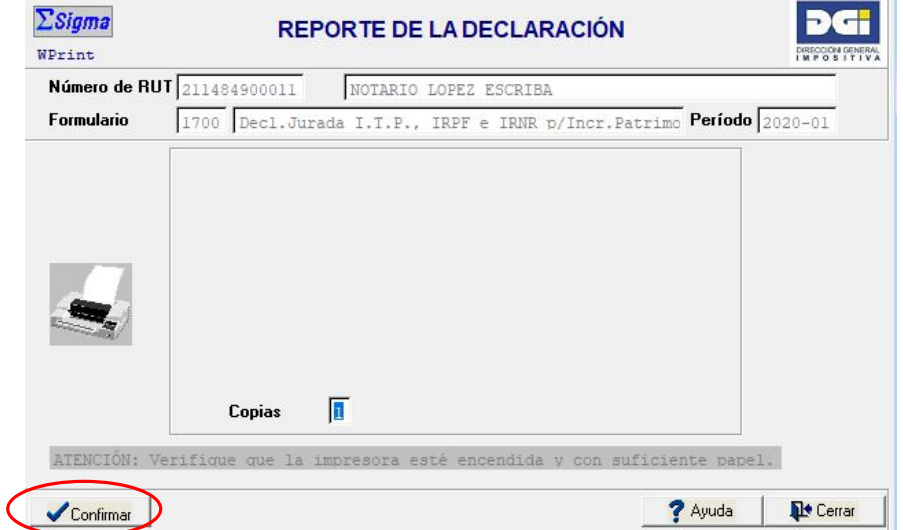

Por defecto se imprime una sola vía del documento. Puede imprimir vías adicionales de éste si se modifica la cantidad de copias.

Haga click en Cerrar para terminar.

m.

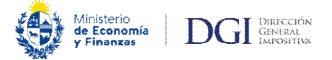

## **3 - Pago de obligaciones declaradas**

#### **3.1 Medios de pago habilitados**

Los medios habilitados para el pago de las obligaciones resultantes del Formulario 1700 son los siguientes:

- **Boleto 2908** (pago vía Web o redes de cobranza descentralizada). Para saber más sobre la forma de uso hacer click en el siguiente link.
- **Boleto 2903** (pago con Certificados de Crédito Electrónico). Para saber más sobre como efectuar pagos con Certificados de Crédito Electrónico hacer click en el siguiente link.

Los códigos de impuestos disponibles para el pago son:

- 680 Impuesto a las Transmisiones Patrimoniales
- 147 IRPF: Agente de Retención Incrementos Patrimoniales
- 247 IRNR: Agente de Retención Incrementos Patrimoniales
- 113 IRPF: Contribuyentes Incrementos Patrimoniales Prescripción Adquisitiva
- 213 IRNR: Contribuyentes Incrementos Patrimoniales Prescripción Adquisitiva

Asimismo, y en caso de corresponder, los códigos de sanciones aplicables son:

- 801 Multa por pago del impuesto fuera de plazo
- 802 Recargos por pago del impuesto fuera de plazo
- 805 Multa por presentación de declaración jurada fuera de plazo

A través de nuestra página Web podrá calcular el monto de multas y recargos, así como también conocer el monto de la multa por presentación de la declaración fuera de plazo.

#### **3.2 Plazos**

Los obligados a la presentación del Formulario 1700 deben presentar su declaración jurada y realizar el pago de las obligaciones resultantes en los siguientes plazos:

- Actos entre vivos: quince días corridos a partir del día siguiente a la fecha del otorgamiento del acto o de la fecha en que quedó ejecutoriada la sentencia de prescripción adquisitiva.
- Trasmisiones por causa de muerte: un año contado a partir del momento de la fecha de fallecimiento del causante.
- Trasmisiones por causa de ausencia: un año contado desde que quede firme la sentencia respectiva.

En caso de que el hecho generador se encuentre comprendido en un acto o contrato otorgado en el extranjero, el plazo se computará a partir de que el documento haya cumplido con los requisitos exigidos por el derecho positivo nacional para hacer valer el acto o contrato en el territorio nacional.